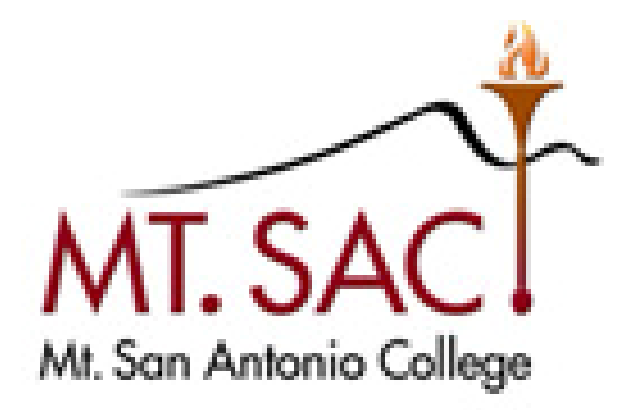

# **TRACDAT USER GUIDE FOR OUTCOMES**

 **Prepared by: Mt. SAC IT Department & Outcomes Coordinator Help Line: IT Help Desk Ext. 4357; Outcomes Coordinator Ext. 4264**

 **April 2016**

#### **Table of Contents**

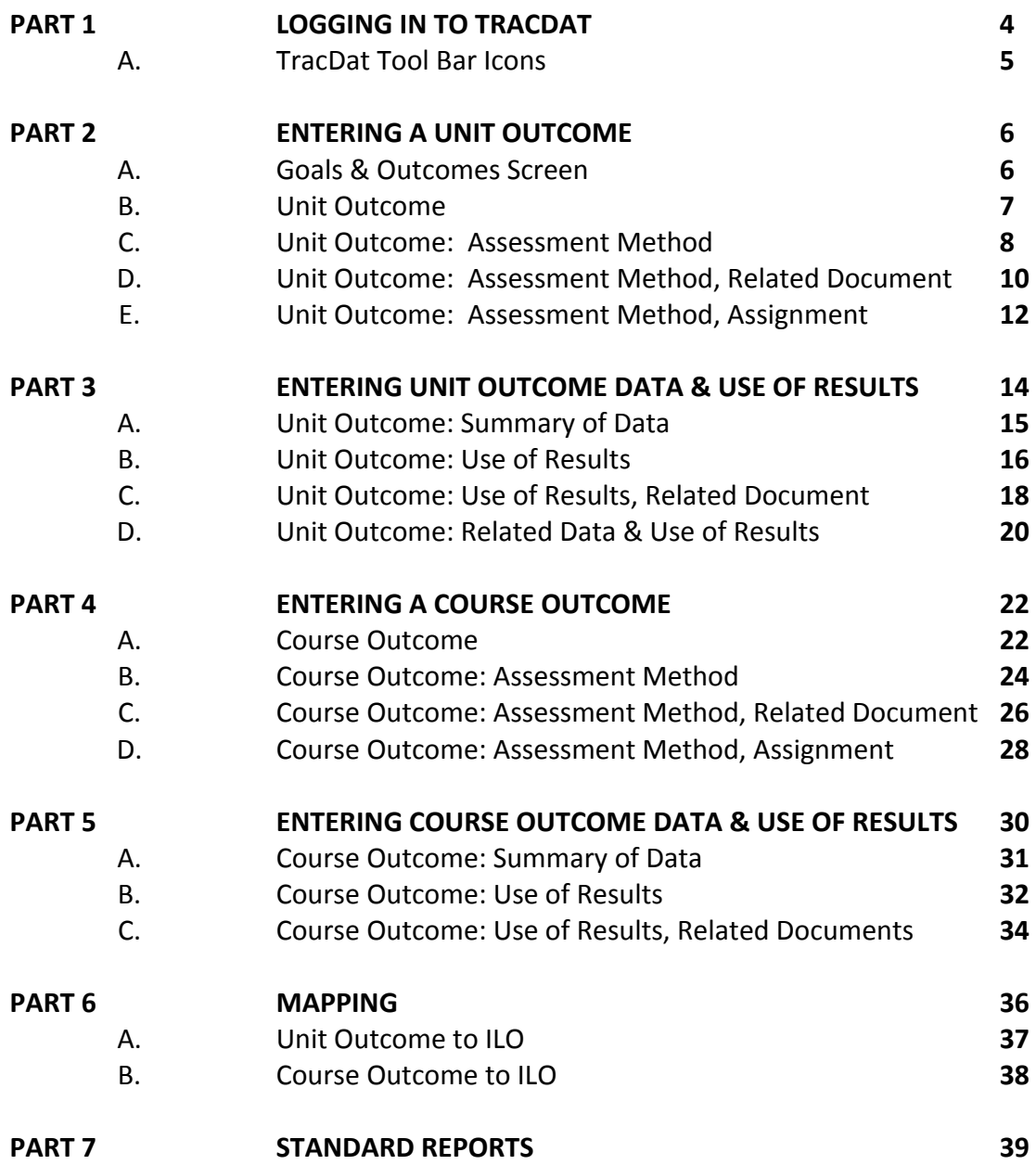

## **PART 1: Logging in to TracDat**

- 1. Open any web browser and navigate to <http://tracdat.mtsac.edu/tracdat>
- 2. Enter the username and password
- 3. Click Login

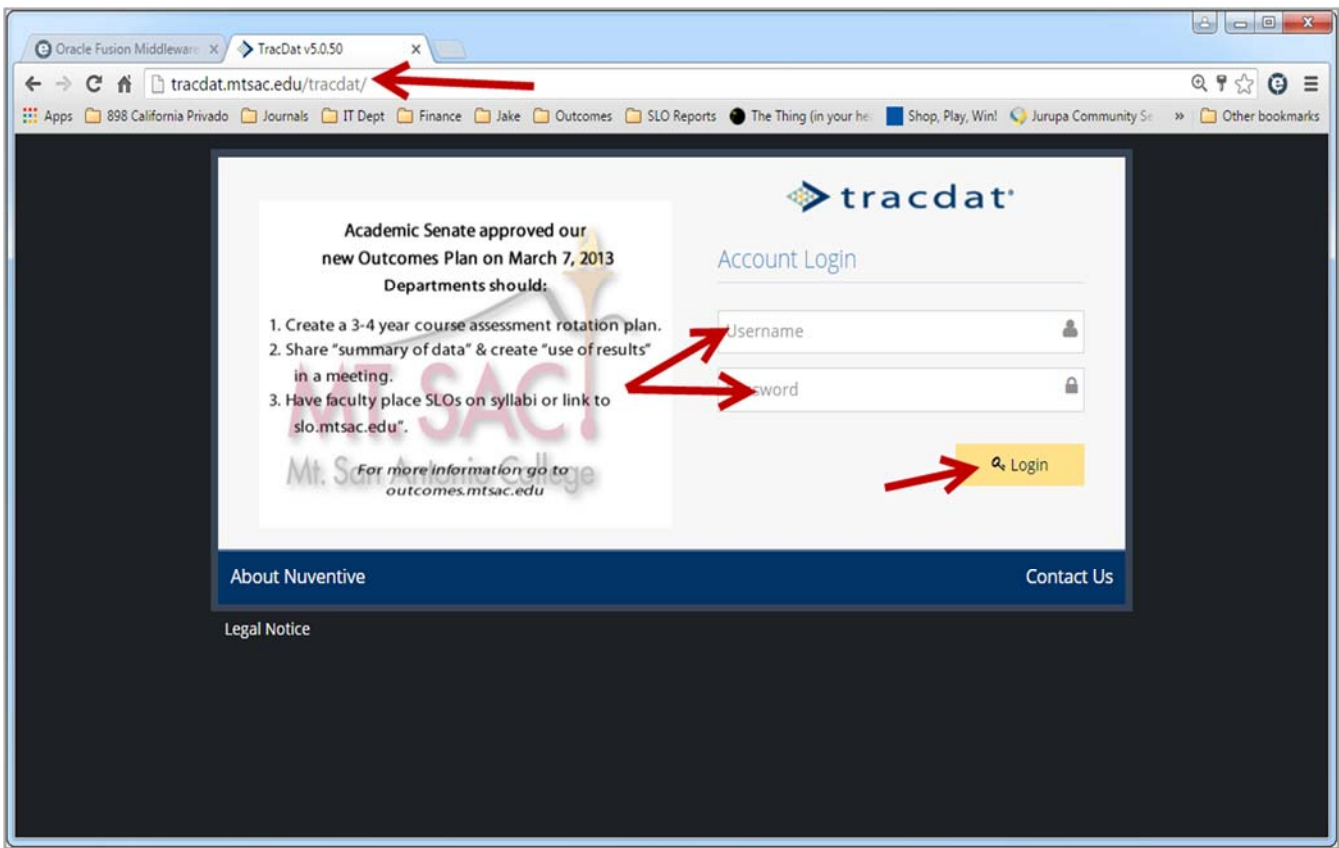

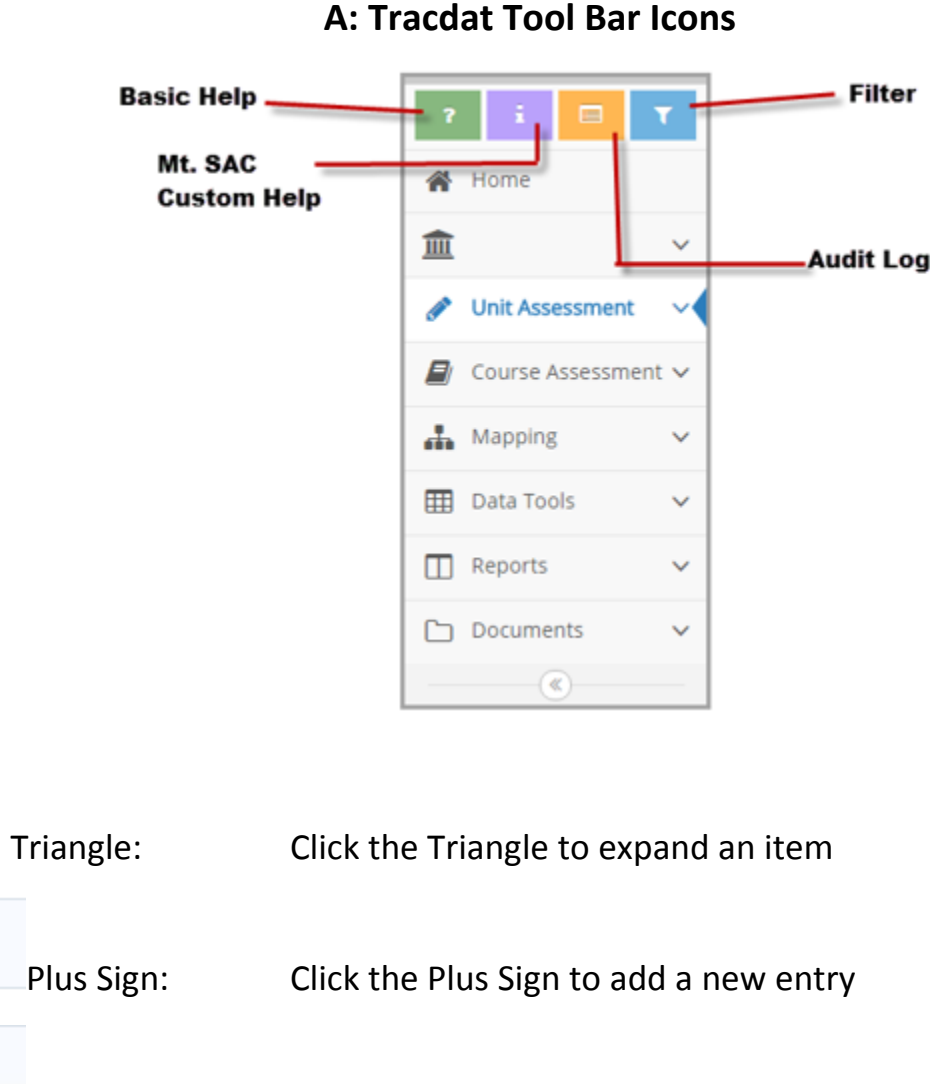

Basic Help – Navigation and tool assistance provided by vendor.

 $\bullet$ 

Wrench: Click the Wrench to add a feature

Mt. SAC Custom Help – Assistance and suggestions customized to Mt. SAC.

 Audit Log – Details who made changes to a page, when the changes were made, and what text was changed.

 Filter – Allows data to be filtered and hidden on a page. The icon is highlighted red when filters are active.

# **PART 2: Entering a Unit Outcome**

 Unit Outcomes include administrative unit objectives, student learning outcomes, and student services outcomes. They describe what a client, customer or student will be able to do, know, or think upon receiving a service from your department. Begin each outcome with 'Students will be able to . . . ' OR 'Customers will be able to . . . '

## **A. Goals & Outcomes Screen**

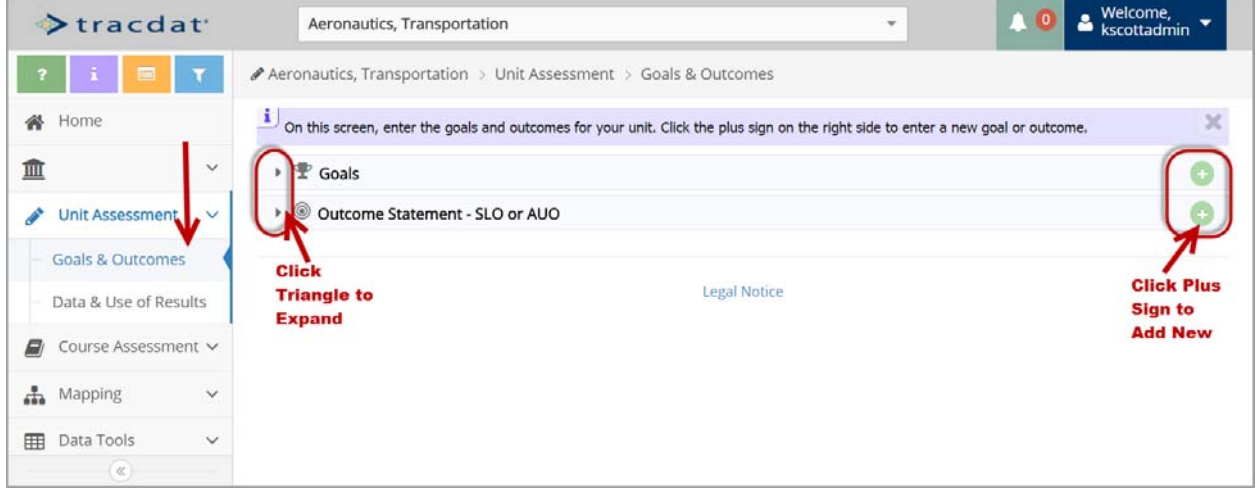

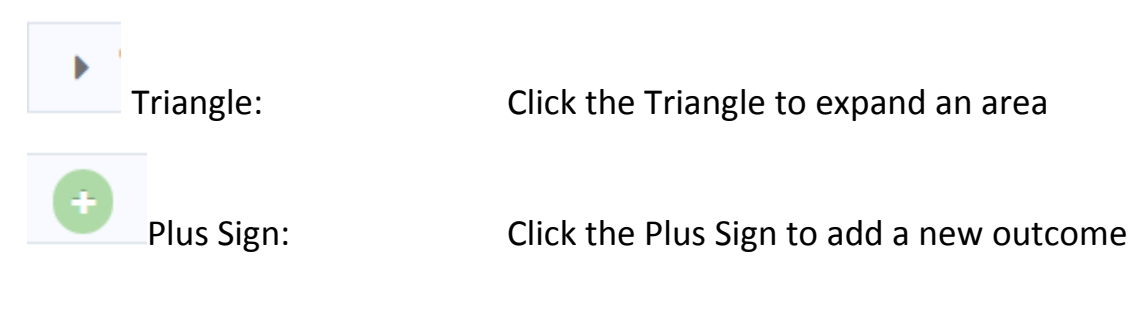

# **B. Unit Outcome**

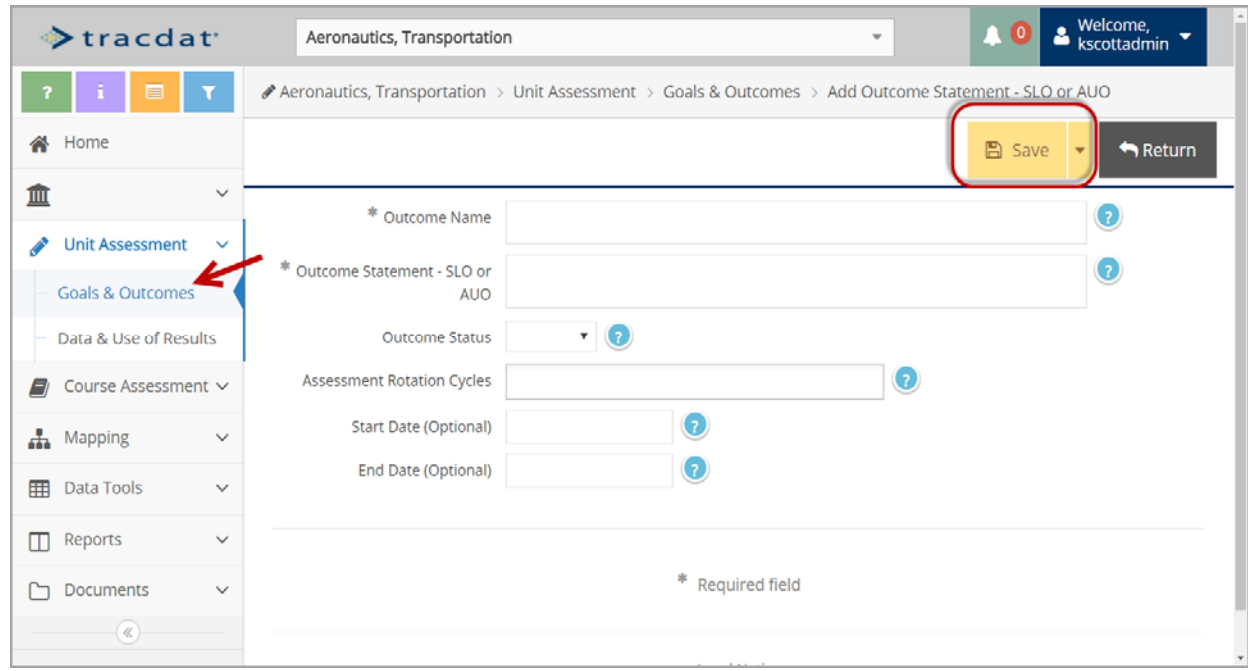

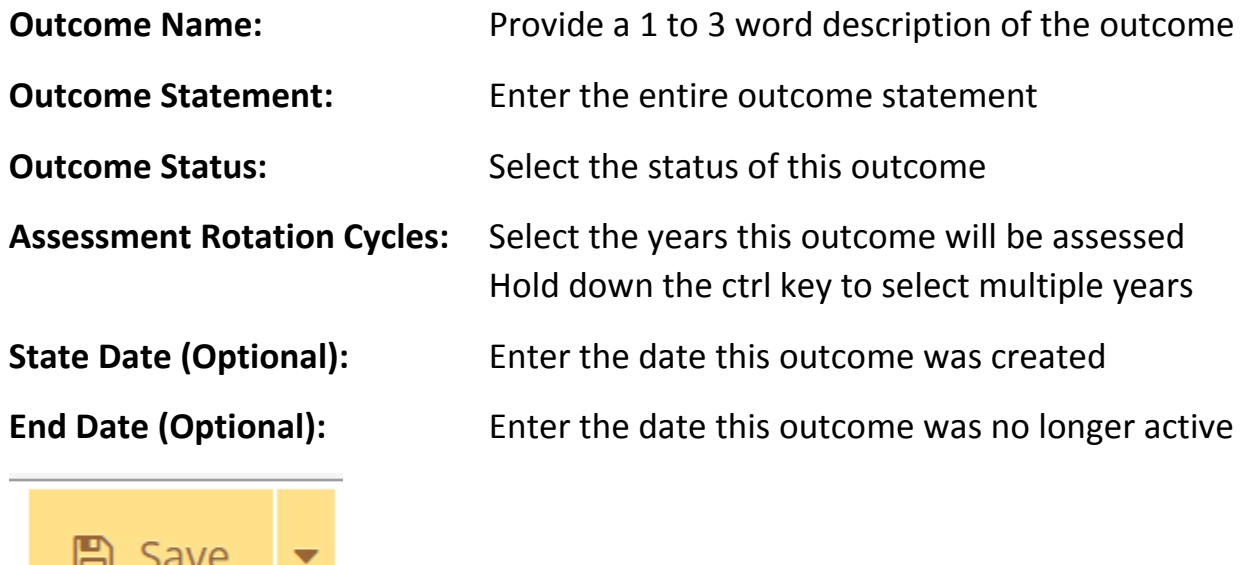

# **C. Unit Outcome: Assessment Method**

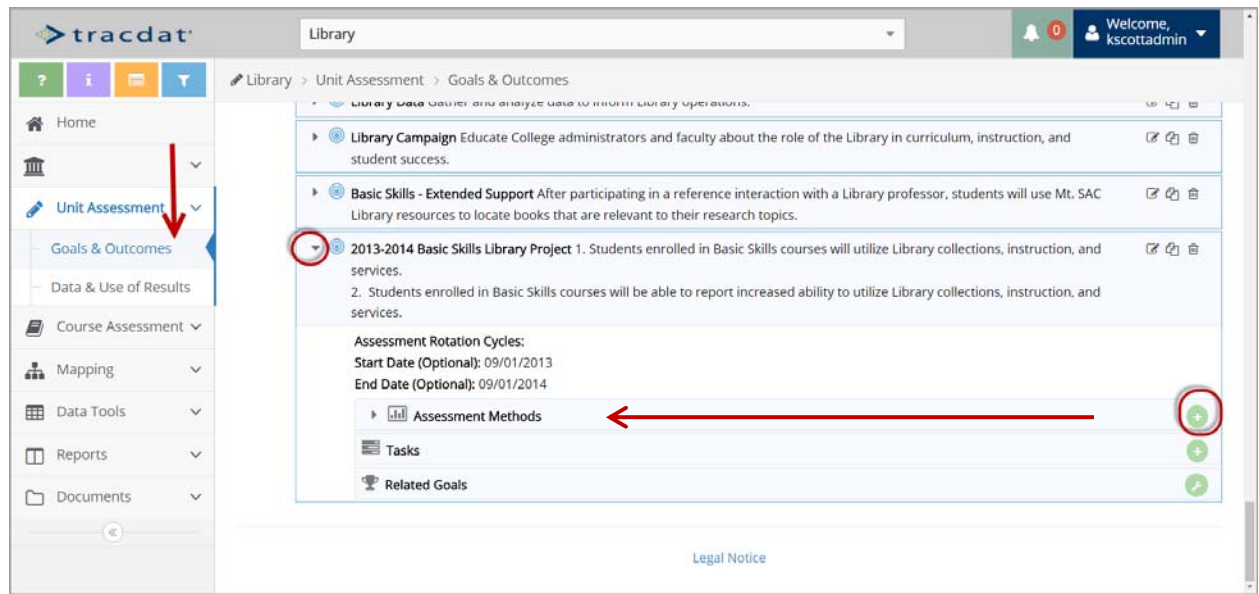

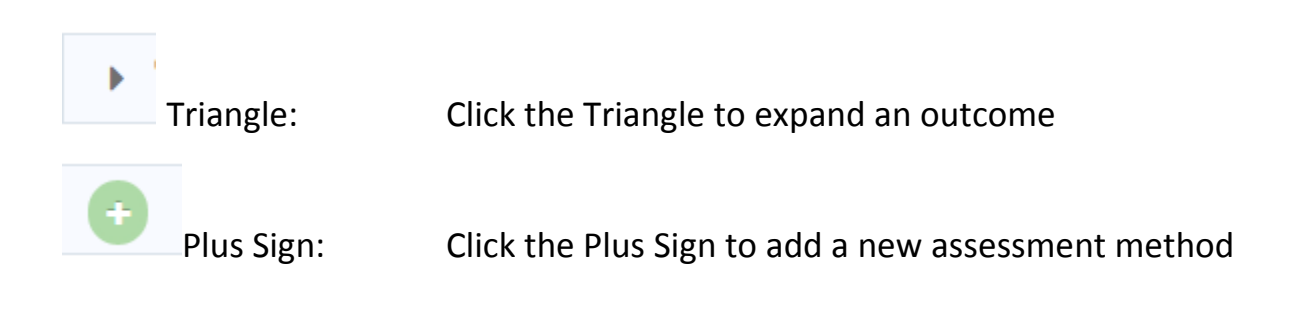

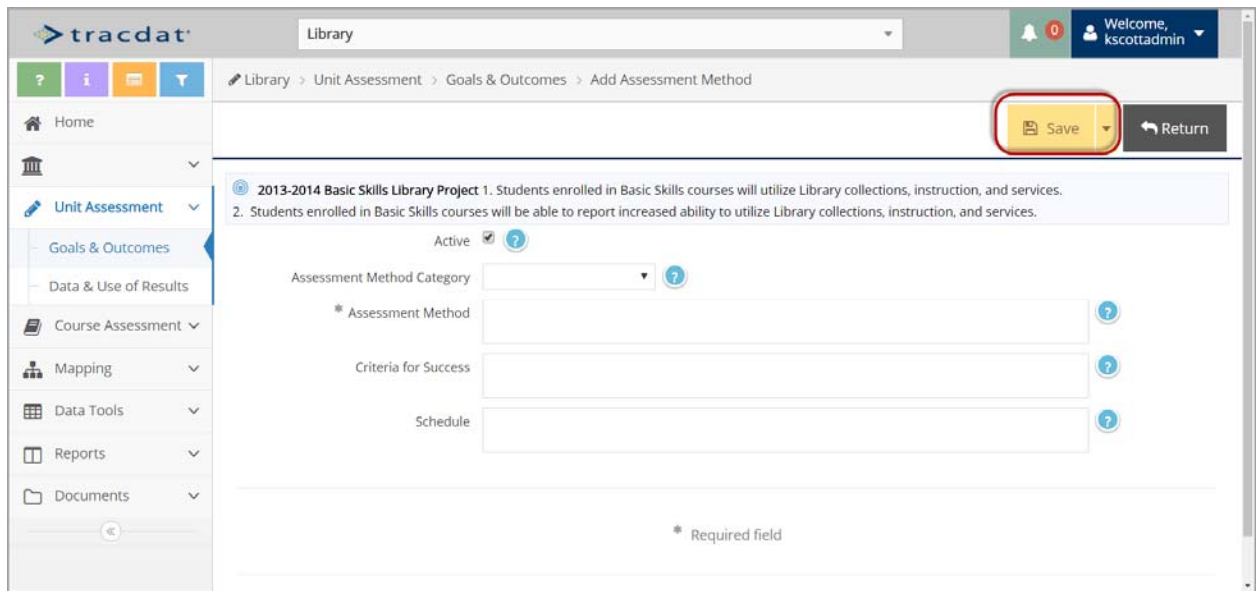

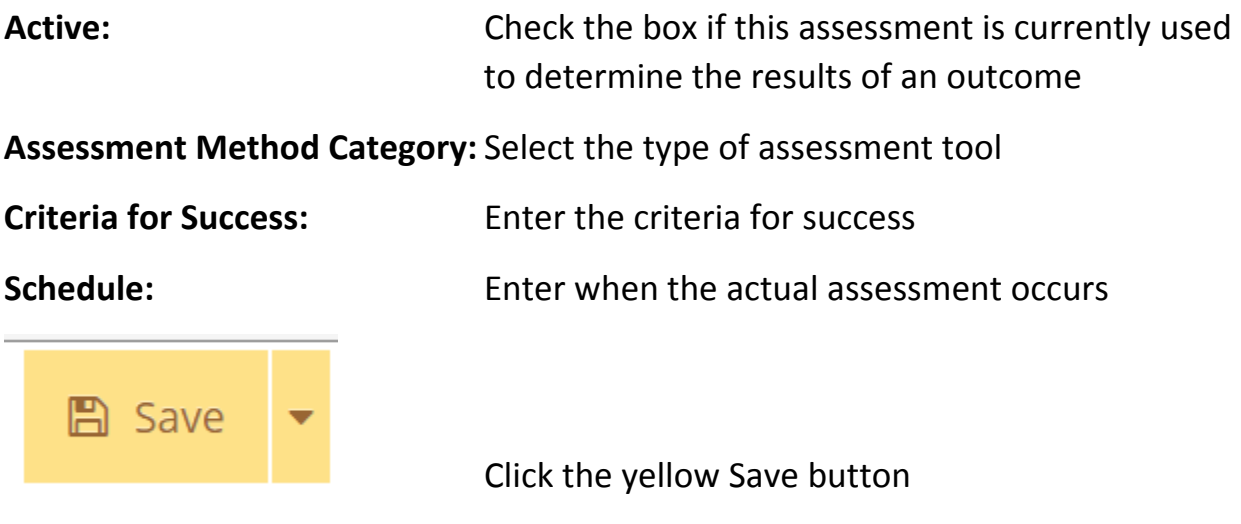

#### **D. Unit Outcome: Assessment Method, Related Document**

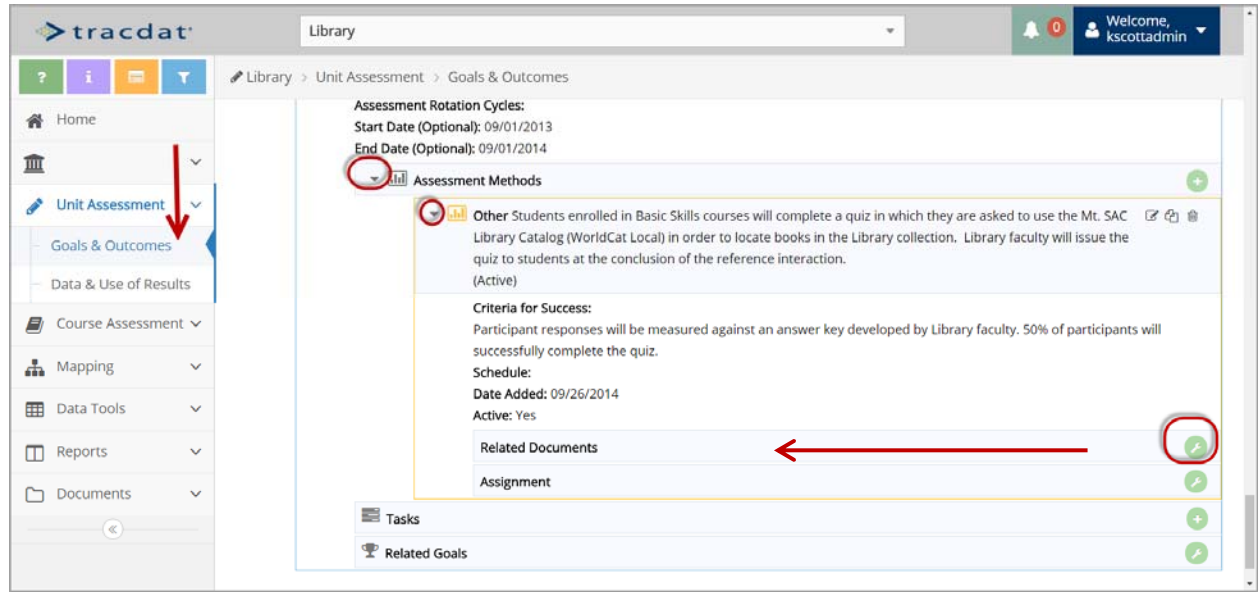

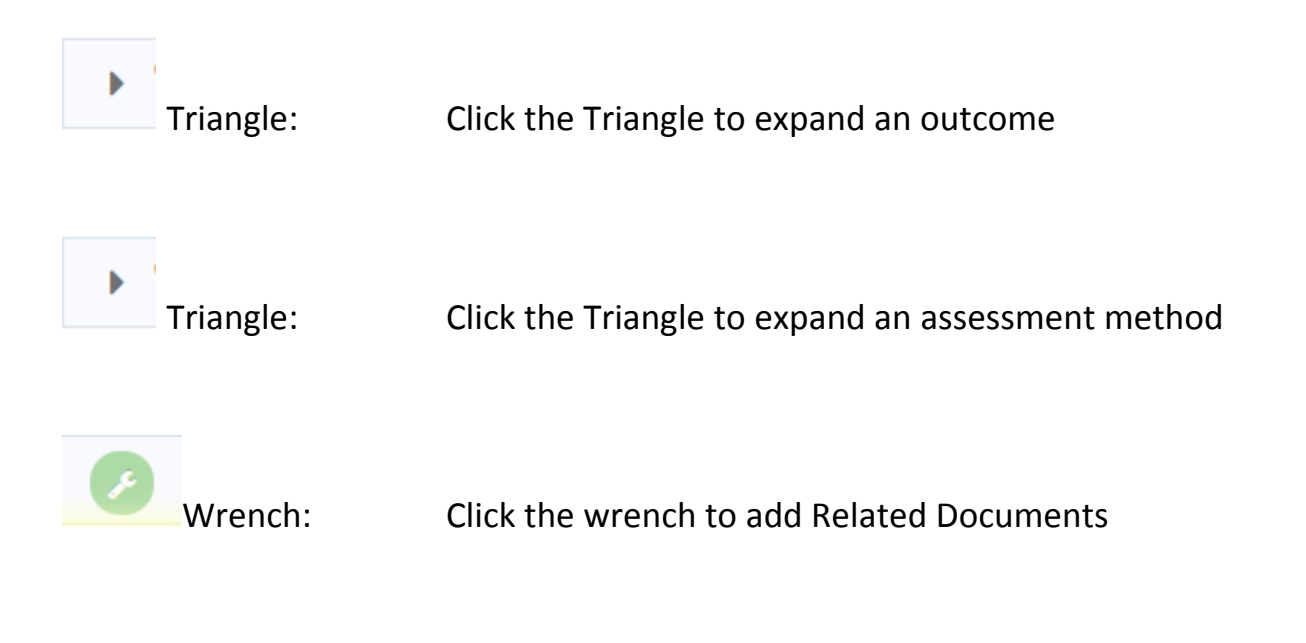

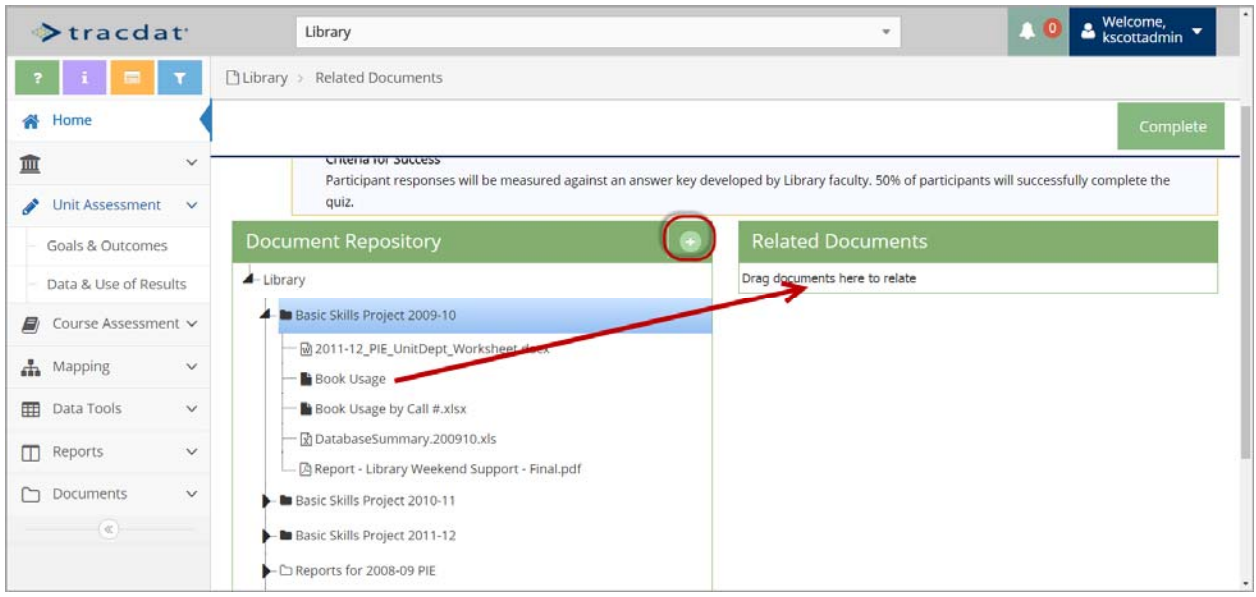

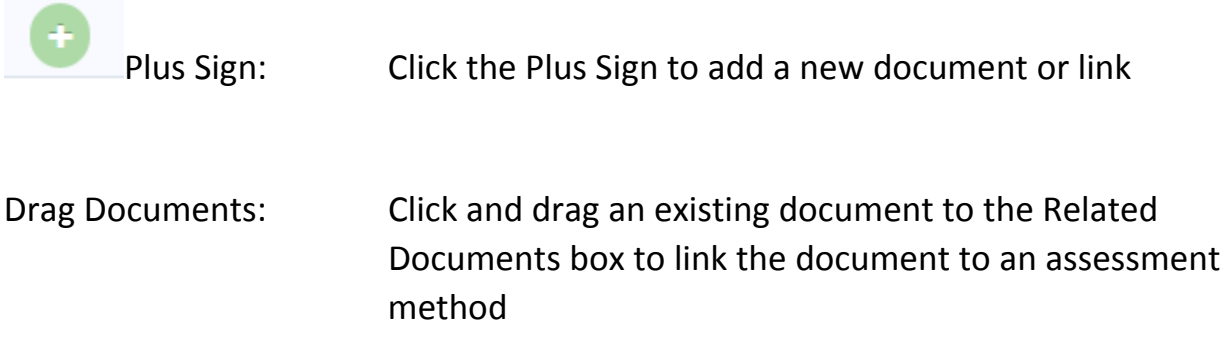

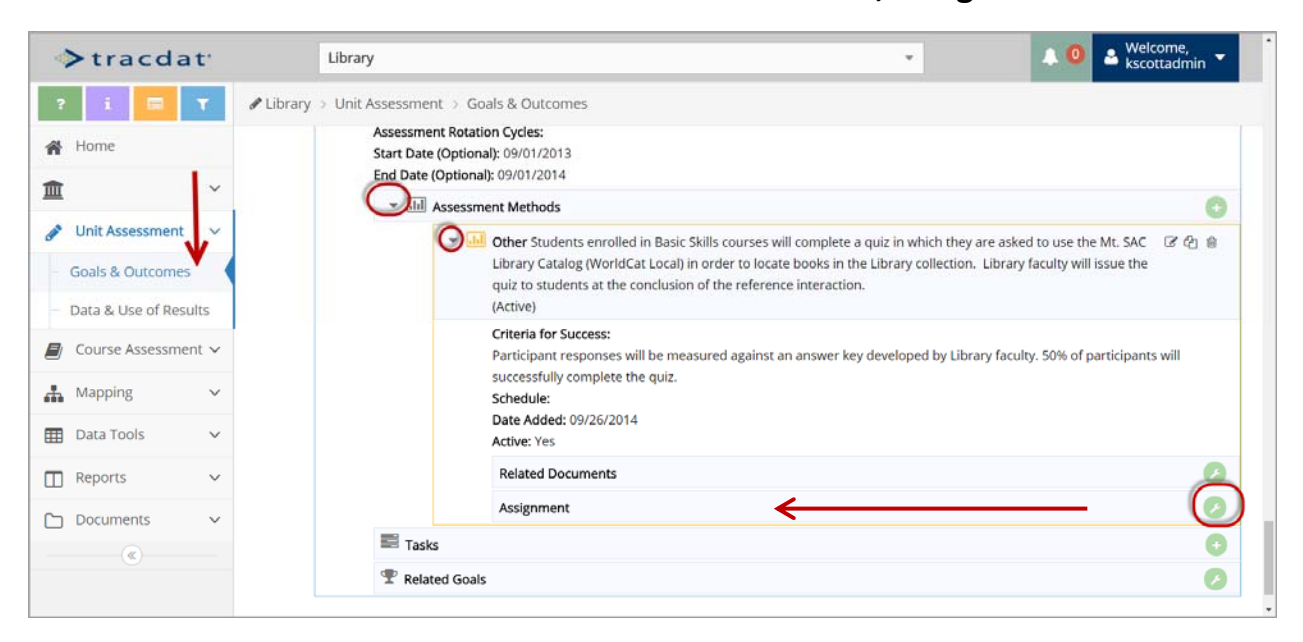

# **E. Unit Outcome: Assessment Method, Assignment**

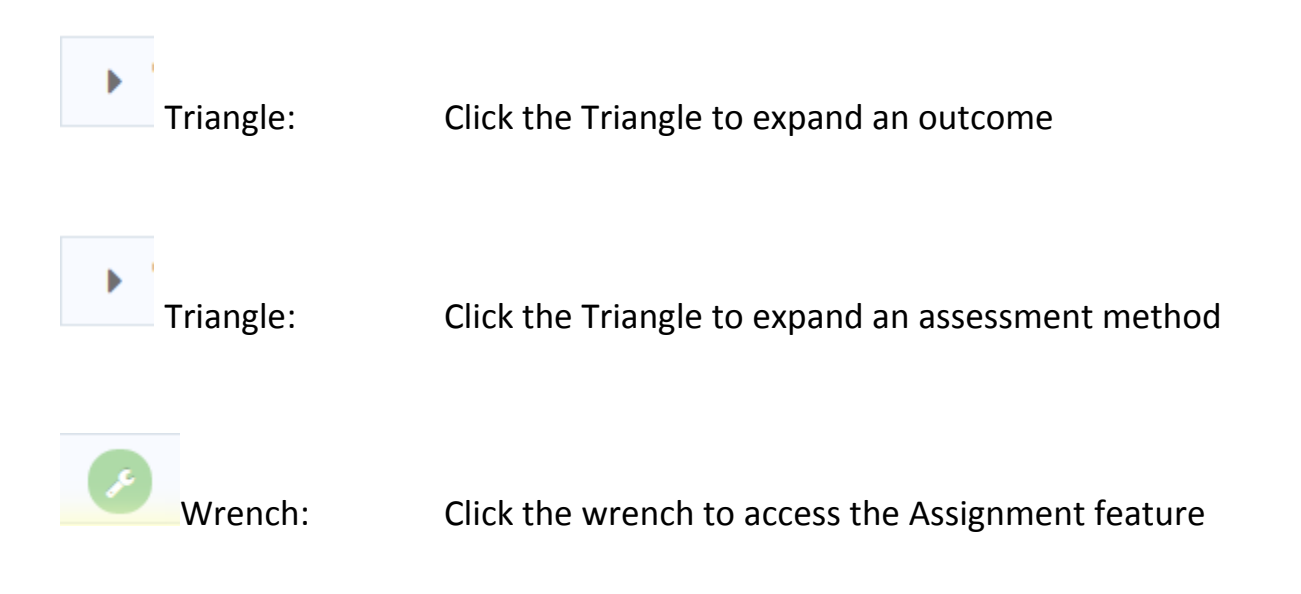

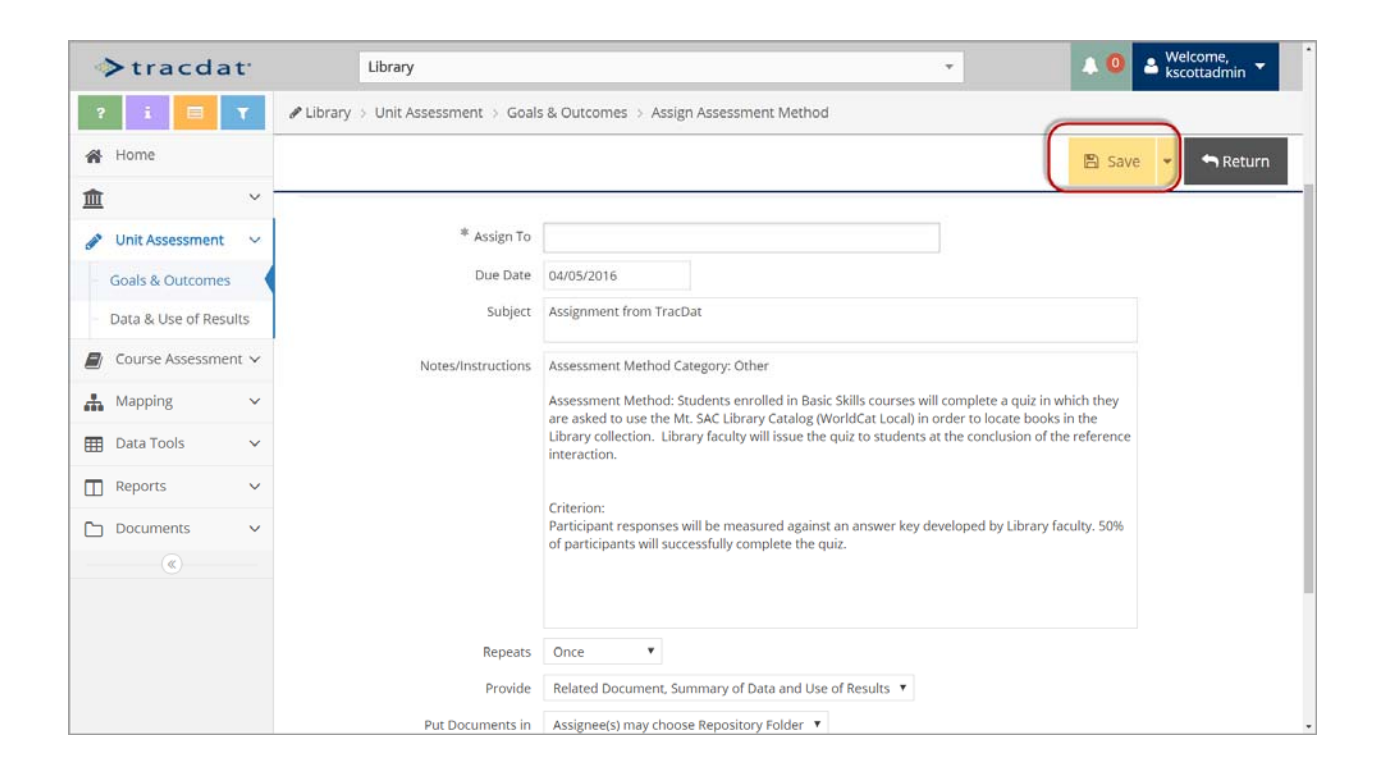

- **Assign To:** Select the name of the person to assign the assessment method\*
- **Due Date:** Enter the date this assessment is due
- **Subject:** Enter the subject for an email notification
- **Notes:** Edit or enter the text for the body of the email notification
- Repeats: Select how often the assessment data is due
- Provide: Select the items the assignee must complete

Put Documents In:Select the folder the assignee will put the related documents in

 **Email Assignment to Assignee(s):** Click this box to send the email notification

 **Send CC to Person Assigning:** Click this box to send a copy of the email notification to yourself

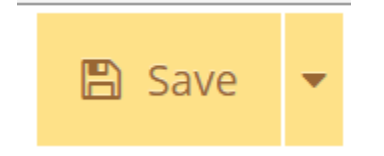

Click the yellow Save button

\* If the person's name doesn't appear in the list, contact Kate Morales at ext. 5562 to have it added.

# **PART 3: Entering Unit Outcome Data & Use of Results**

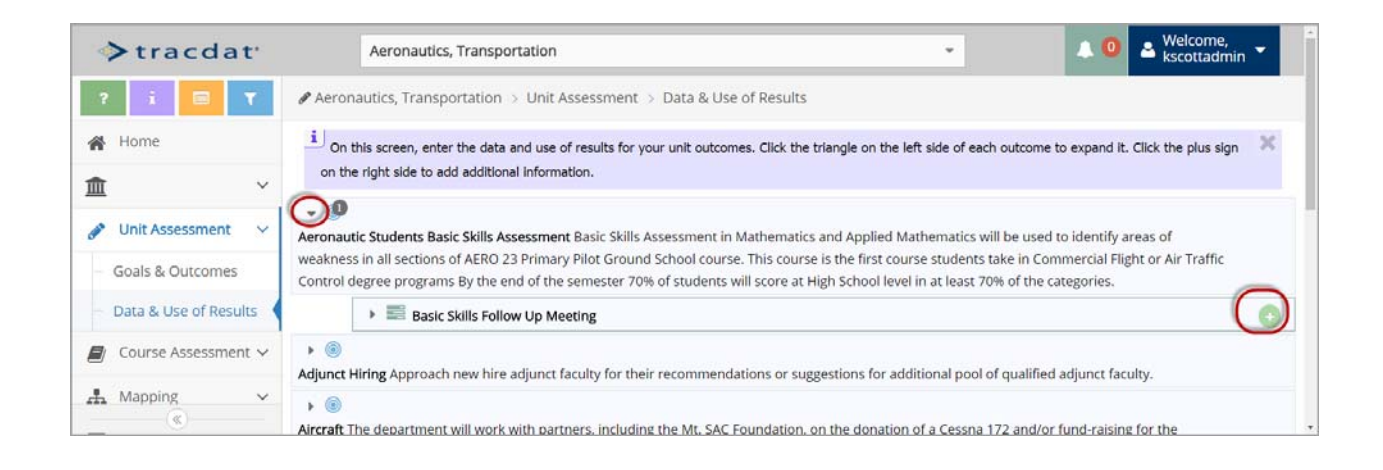

# Click on Unit Assessment, then Data & Use of Results

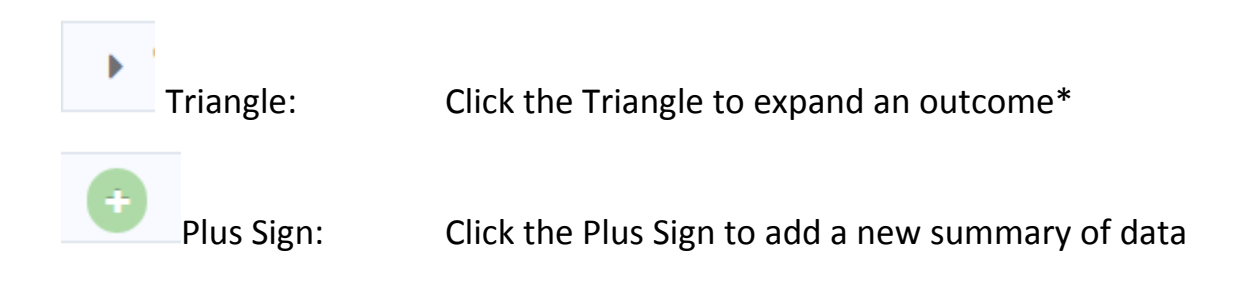

 \* If the Triangle does not expand an outcome, then no assessment method was entered. See page 8 and 9.

# **A. Unit Outcome: Summary of Data**

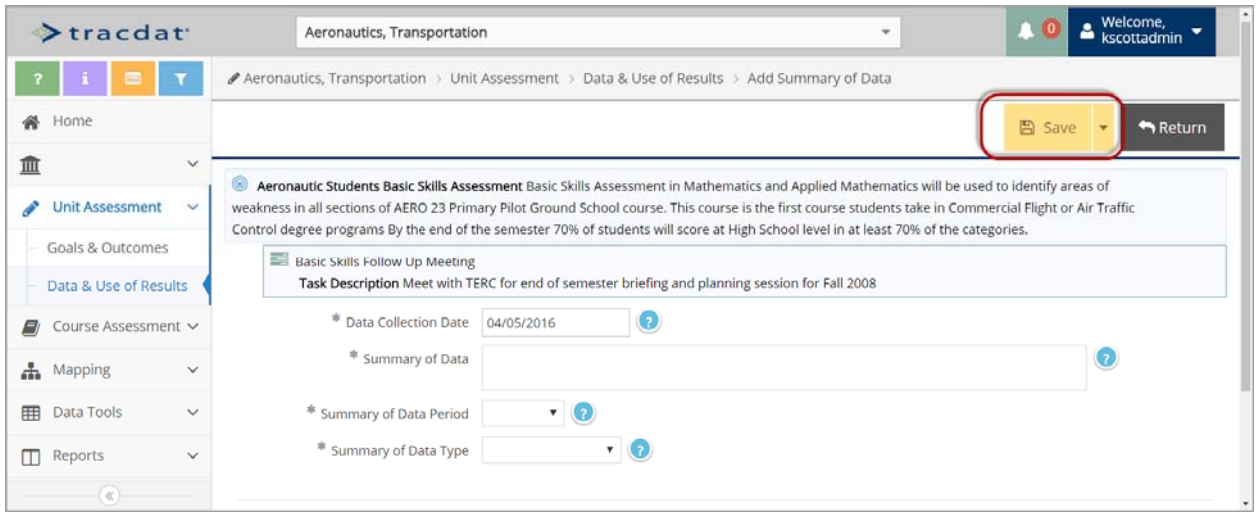

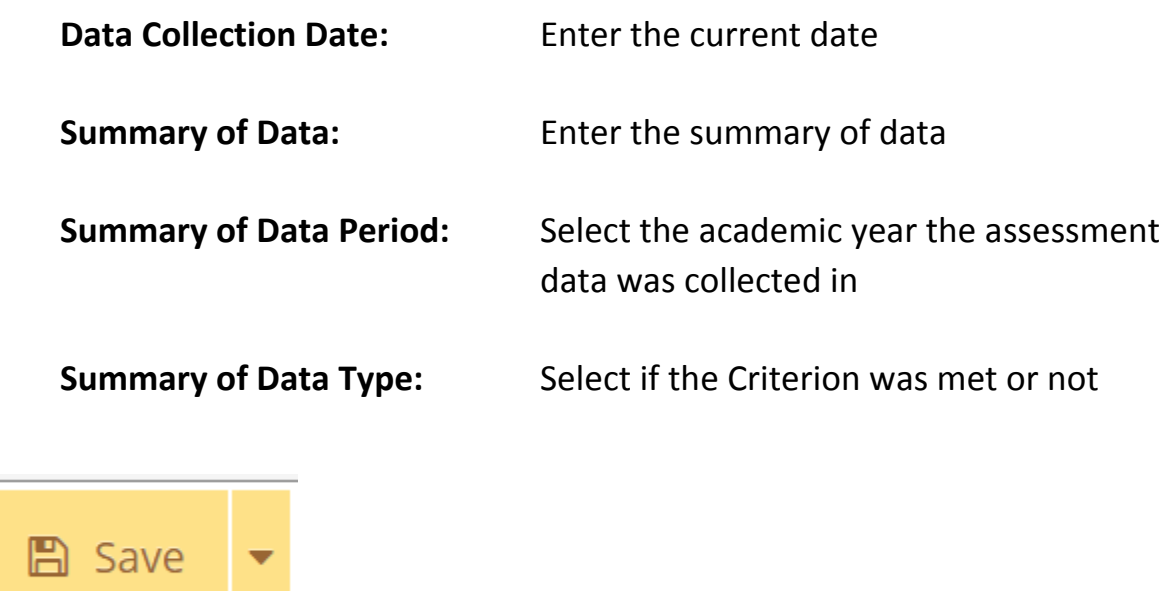

## **B. Unit Outcome: Use of Results**

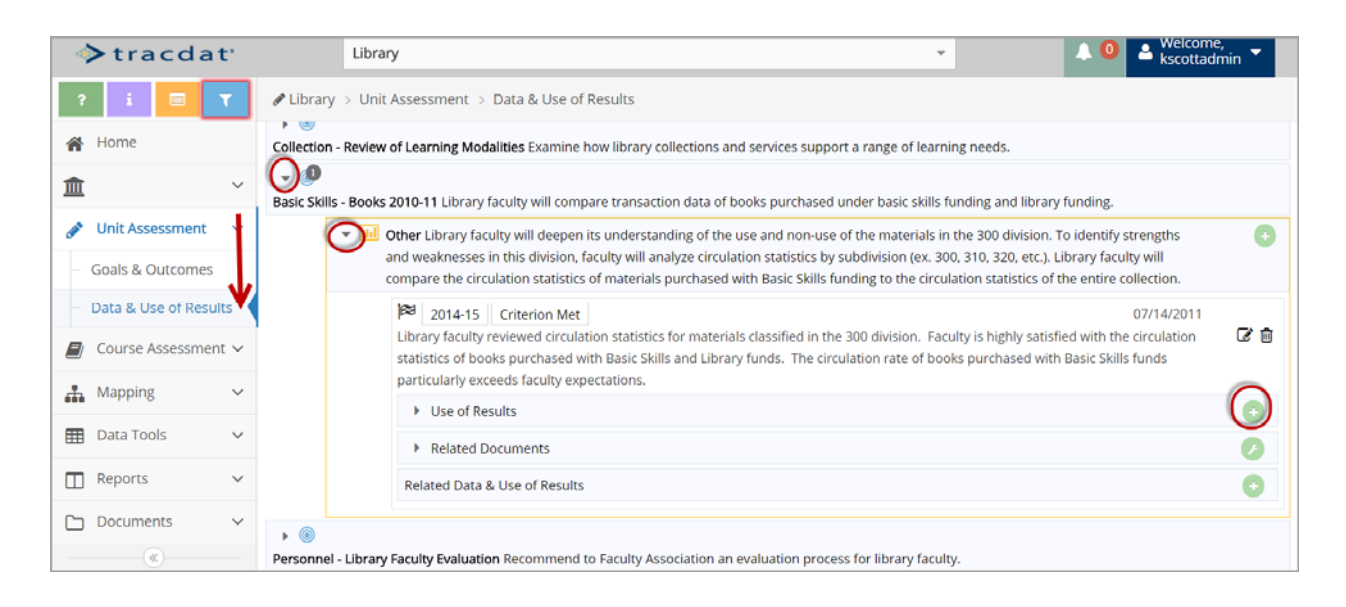

Click on Unit Assessment, then Data & Use of Results

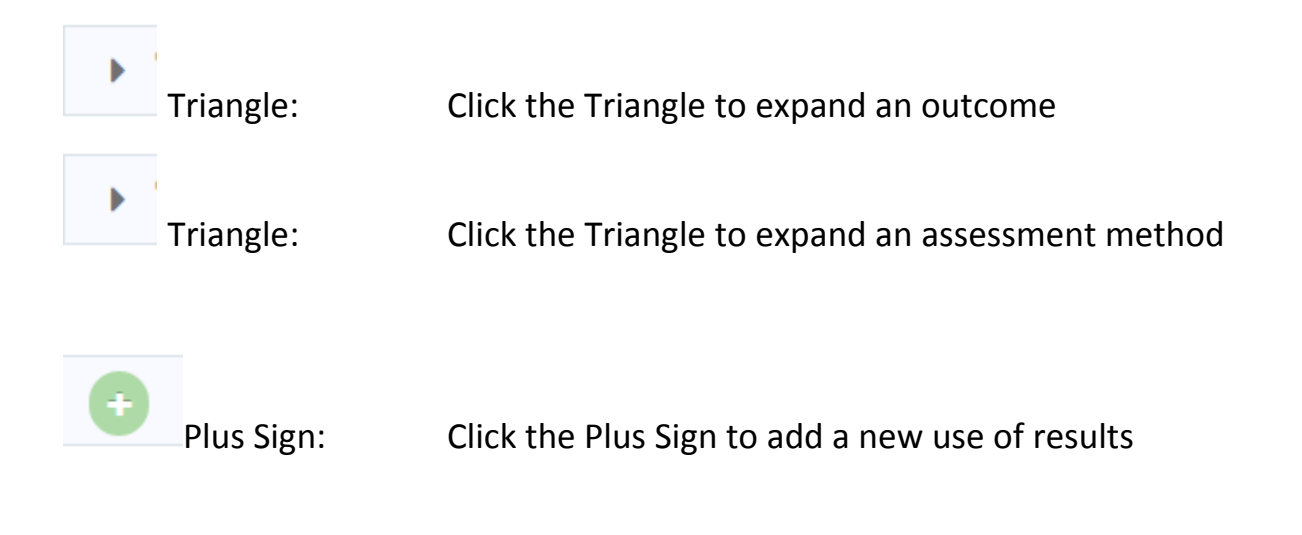

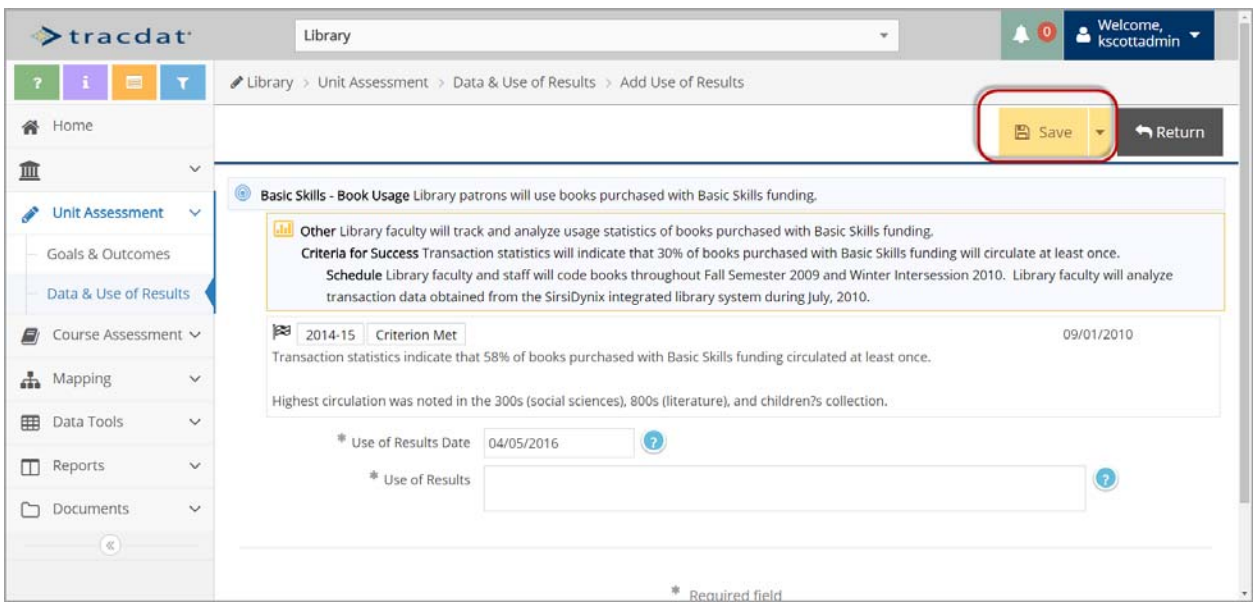

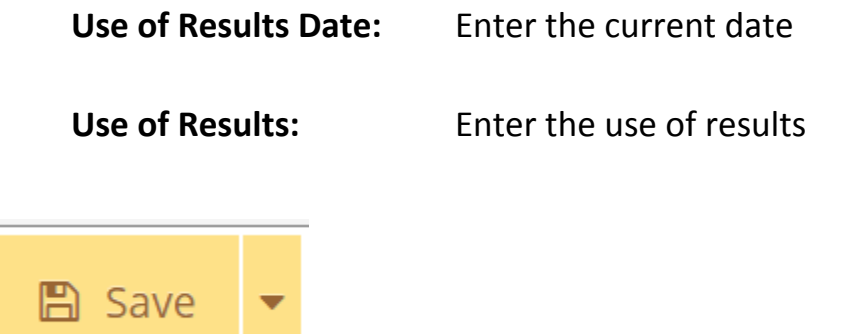

# **C: Unit Outcome: Use of Results, Related Documents**

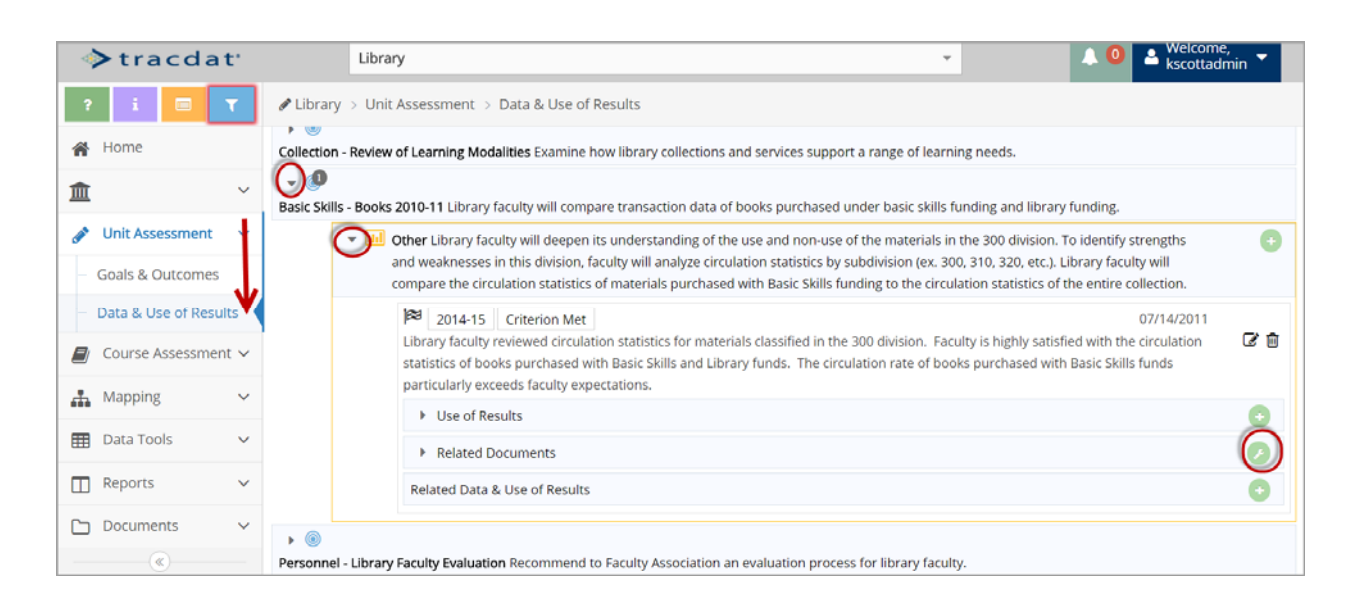

Click on Unit Assessment, then Data & Use of Results

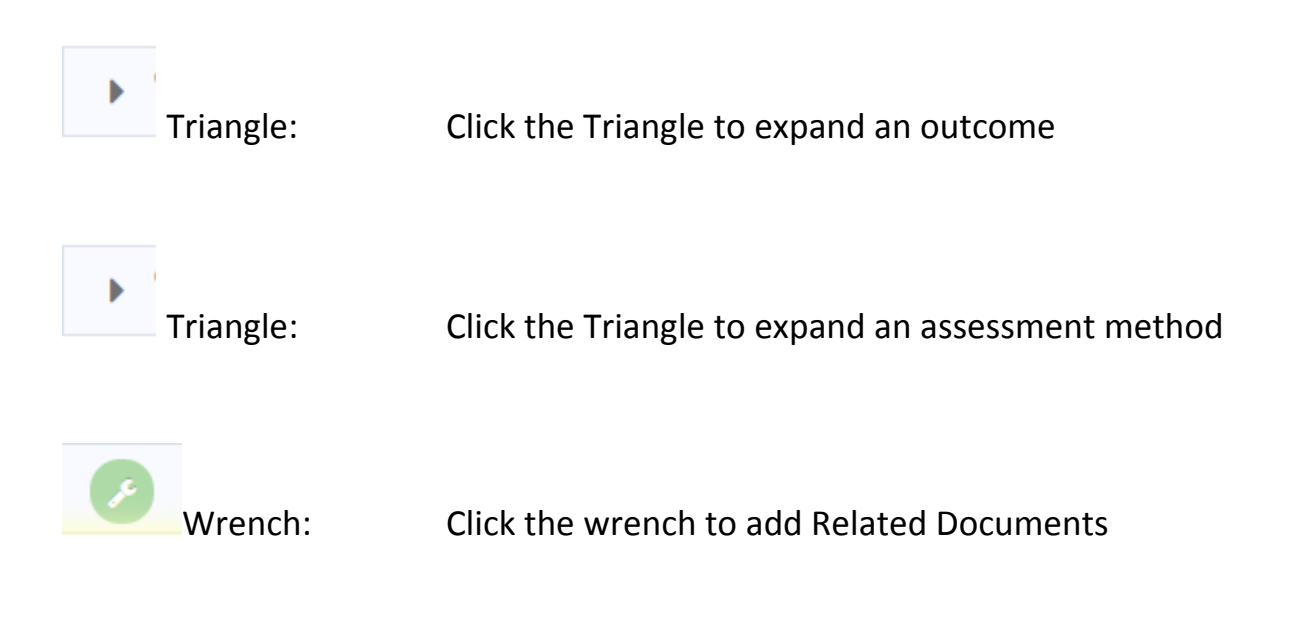

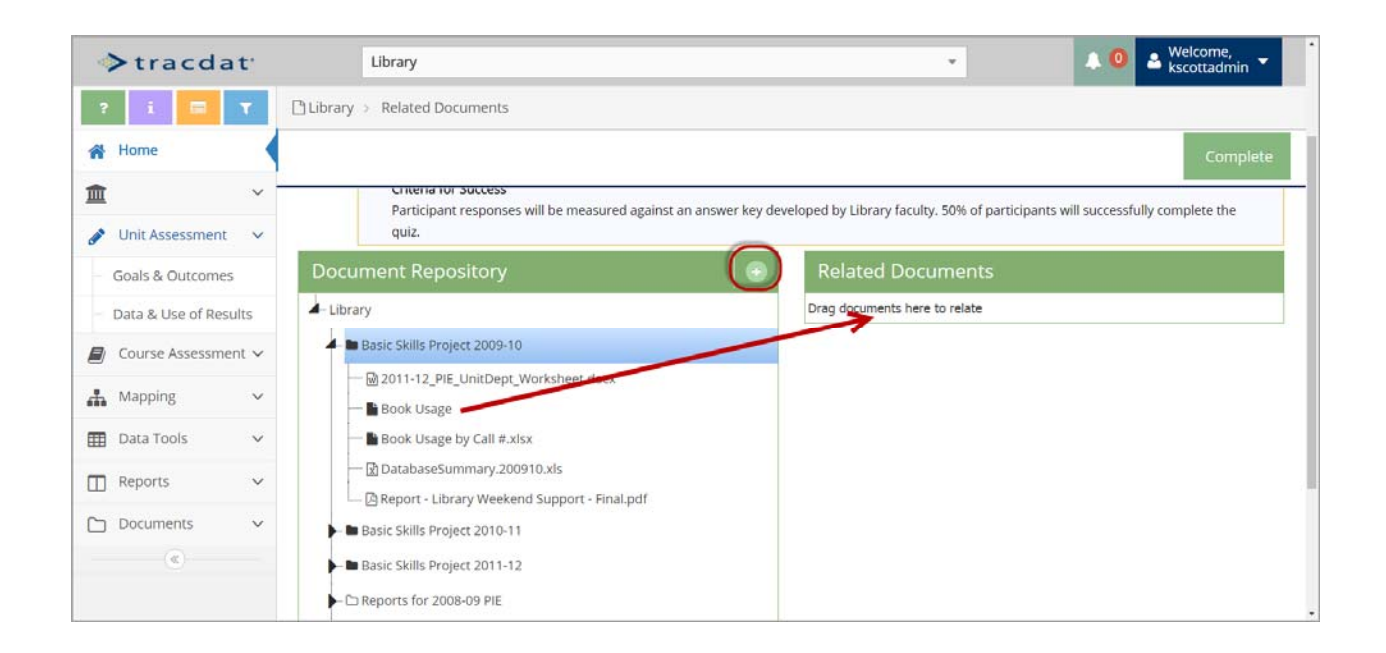

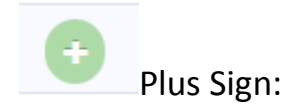

Plus Sign: Click the Plus Sign to add a new document or link

 Drag Documents: Click and drag an existing document to the Related Documents box to link the document to an assessment method

# **D. Unit Outcome: Related Data & Use of Results**

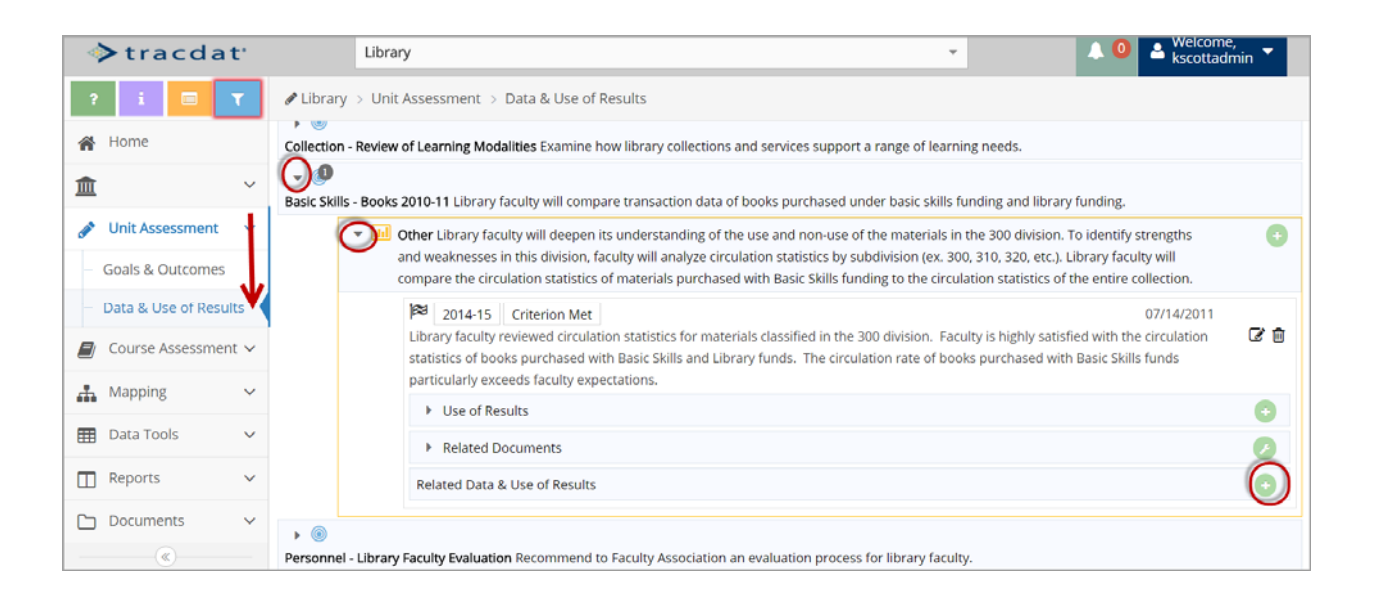

Click on Unit Assessment, then Data & Use of Results

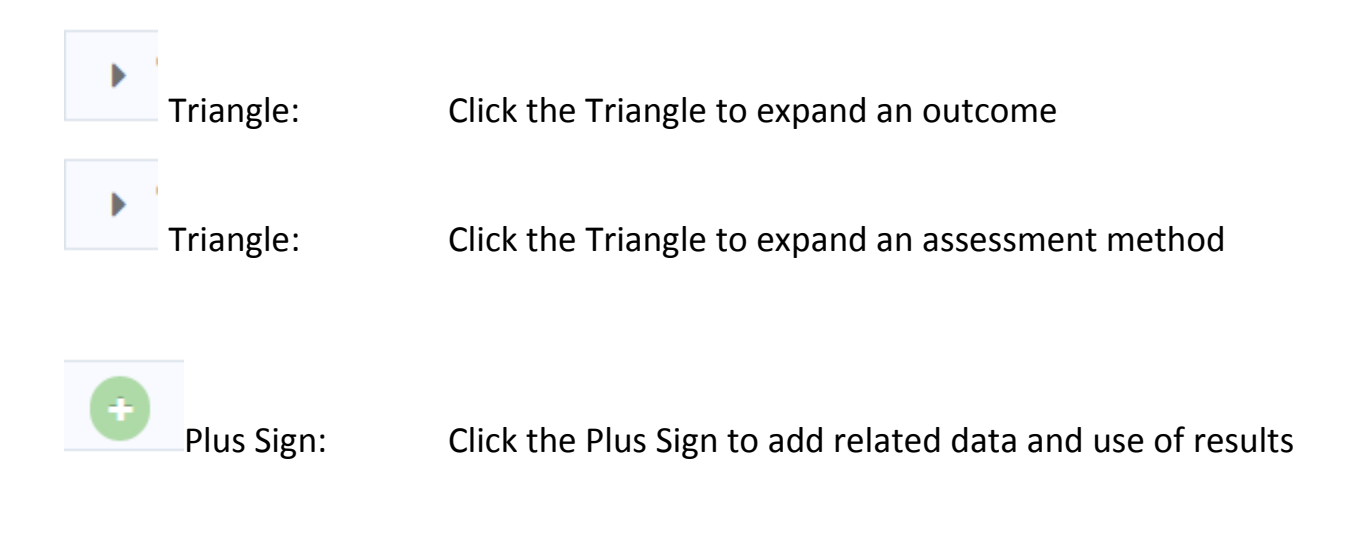

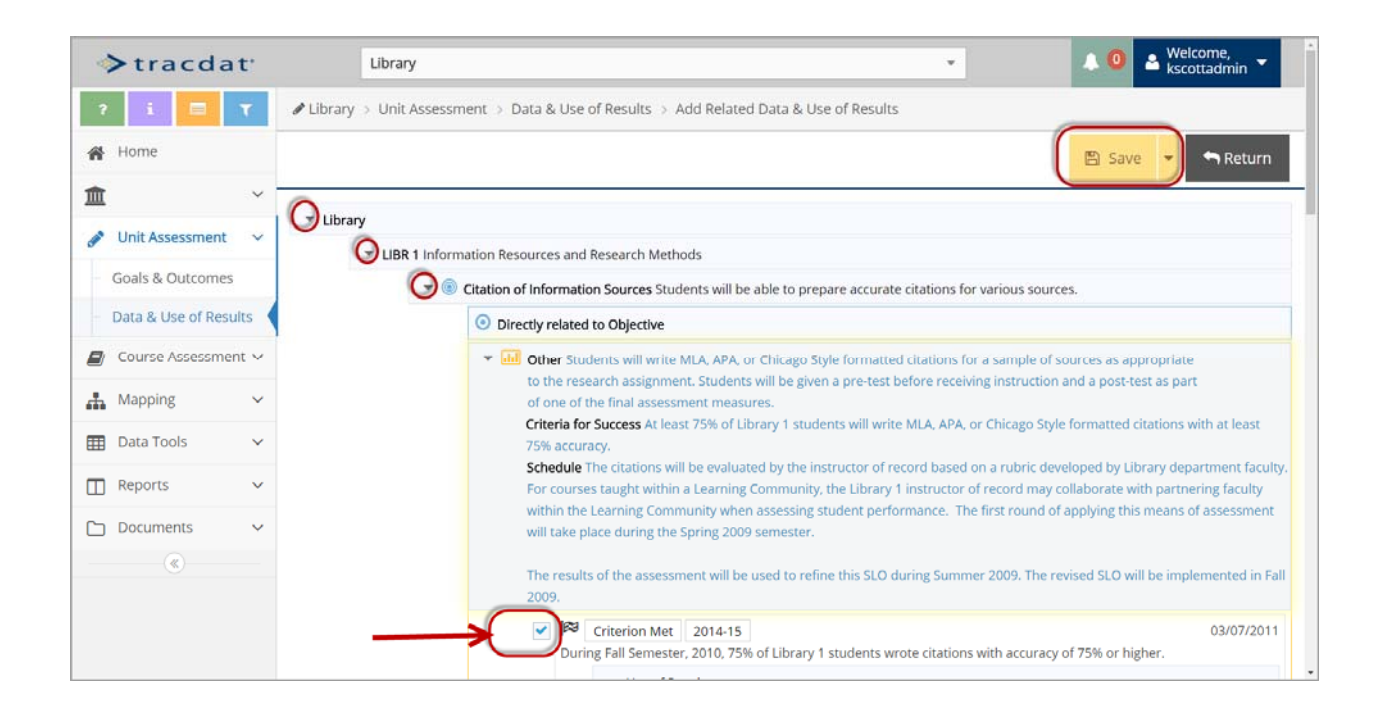

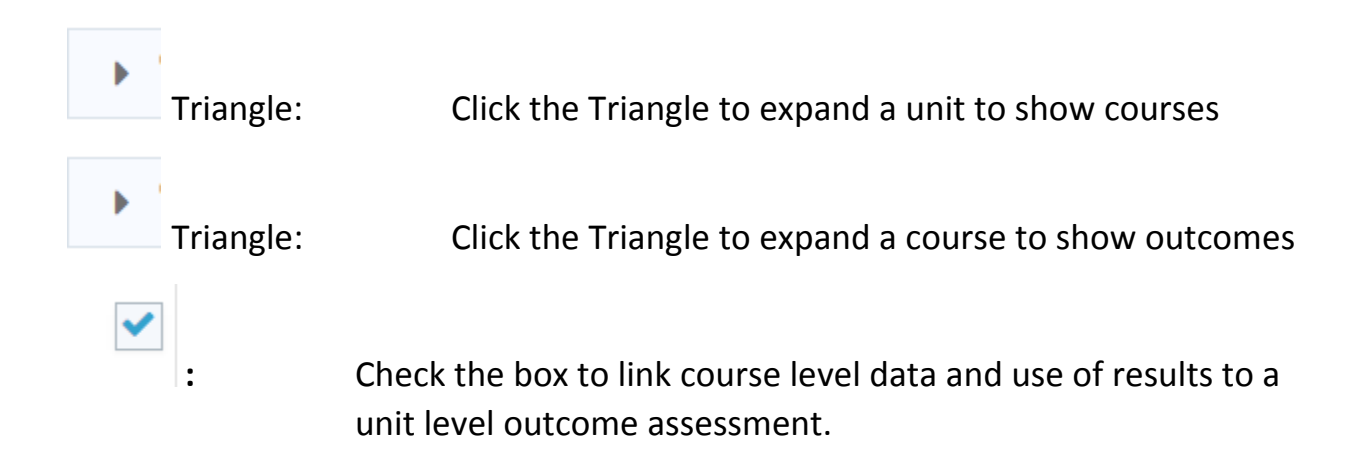

# **PART 4: Entering a Course Outcome**

 Course Outcomes describe what a student will be able to do, know, or think upon receiving instruction during a class. Begin each outcome with 'Students will be able to . . . ' Departments may use course measureable objectives as SLOs.

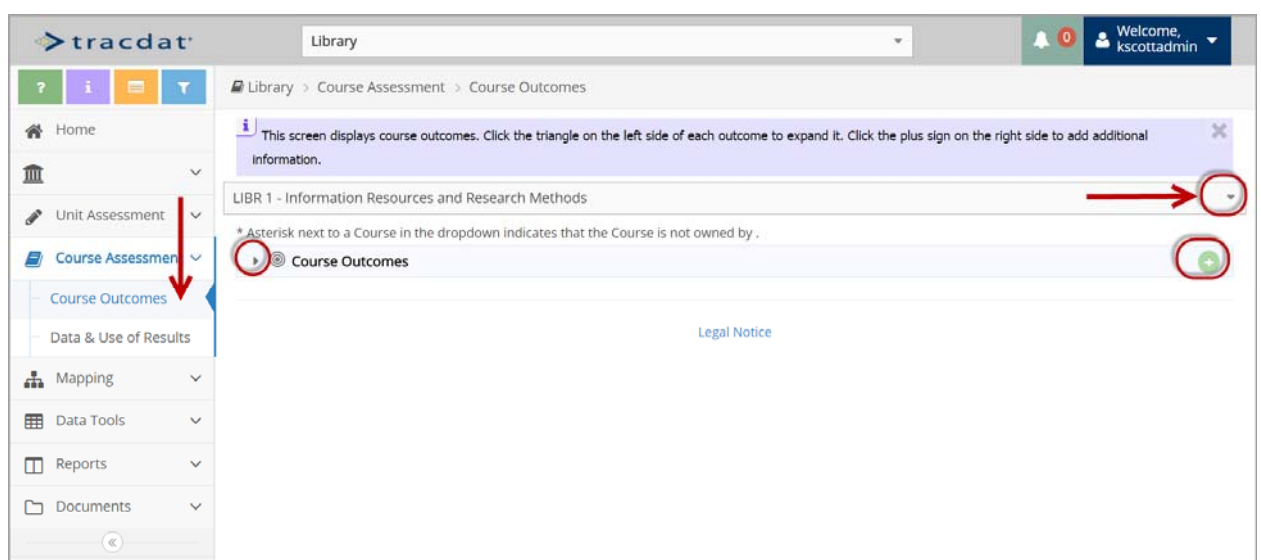

#### **A. Course Outcome**

Click on Course Assessment, then Course Outcomes

 Course Selection: On the right side of the screen, use the drop down box to select the course

Triangle: Click the Triangle to expand existing Course Outcomes

Plus Sign: Click the Plus Sign to add a new course outcome

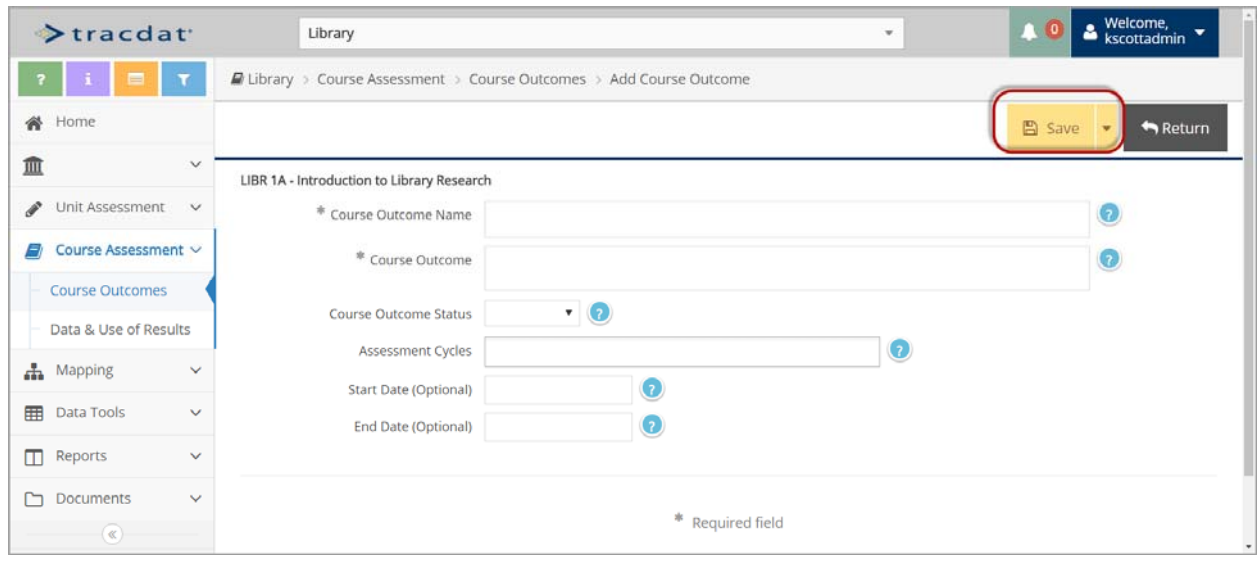

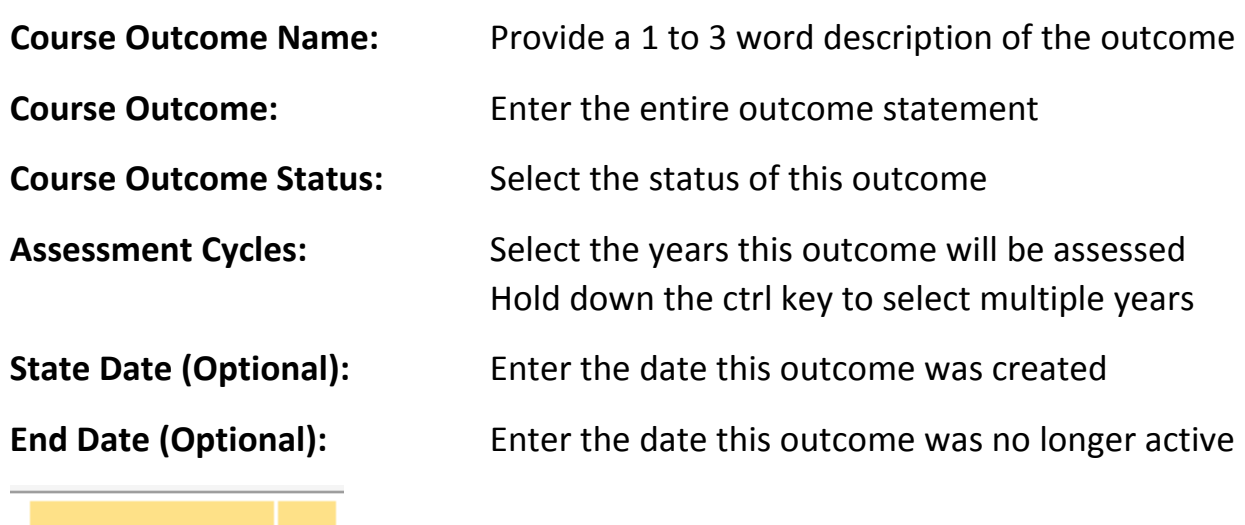

B Save

# **B: Course Outcome: Assessment Method**

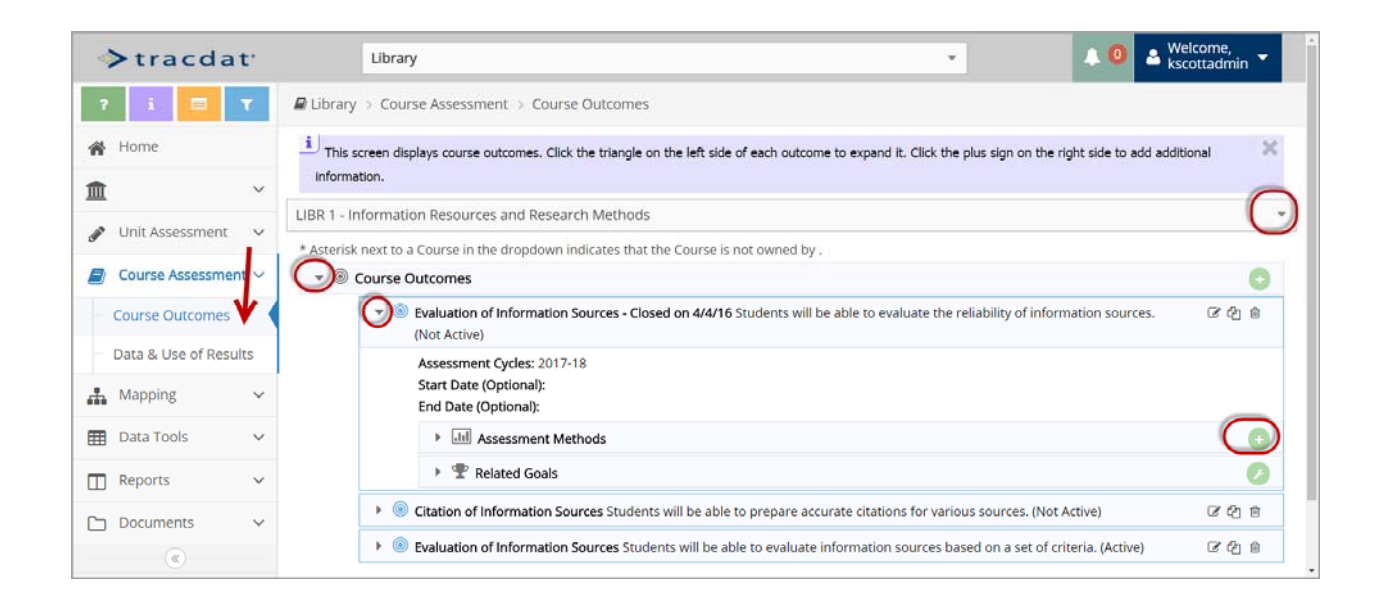

Click on Course Assessment, then Course Outcomes

 Course Selection: On the right side of the screen, use the drop down box to select the course Triangle: Click the Triangle to expand the list of outcomes Triangle: Click the Triangle to expand the course outcome Plus Sign: Click the Plus Sign to add a new assessment method

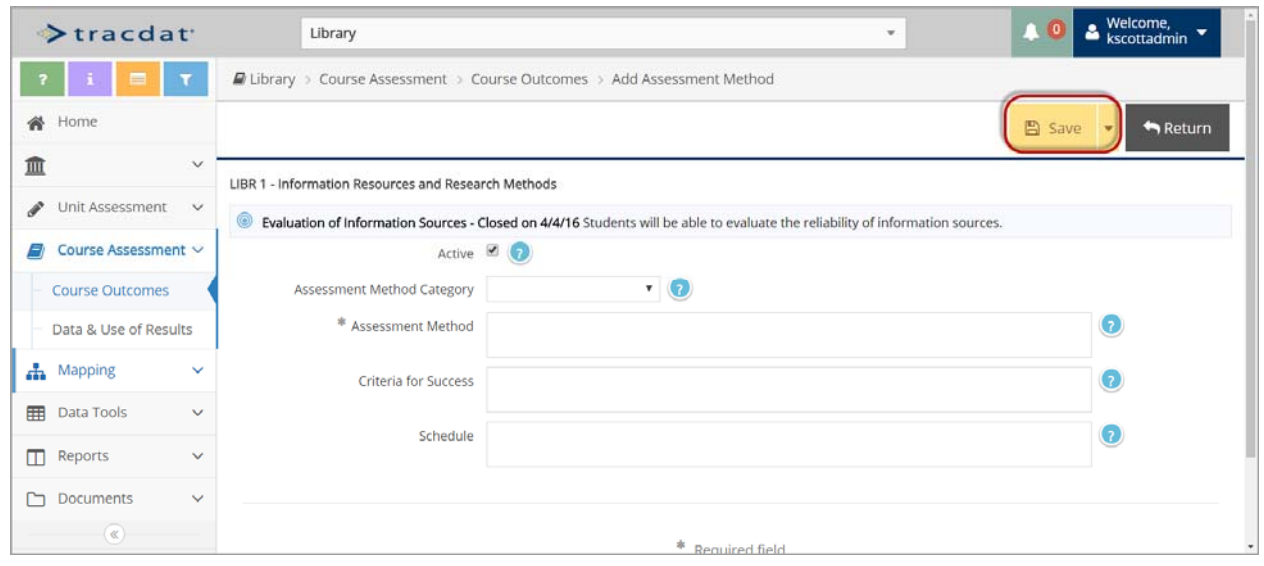

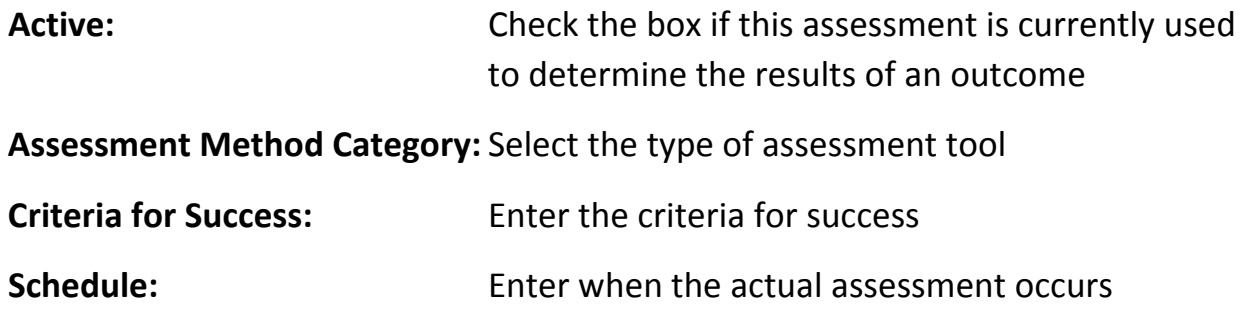

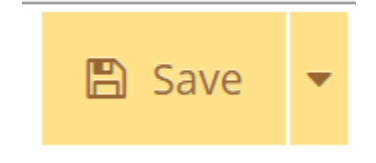

## **C. Course Outcome: Assessment Method, Related Documents**

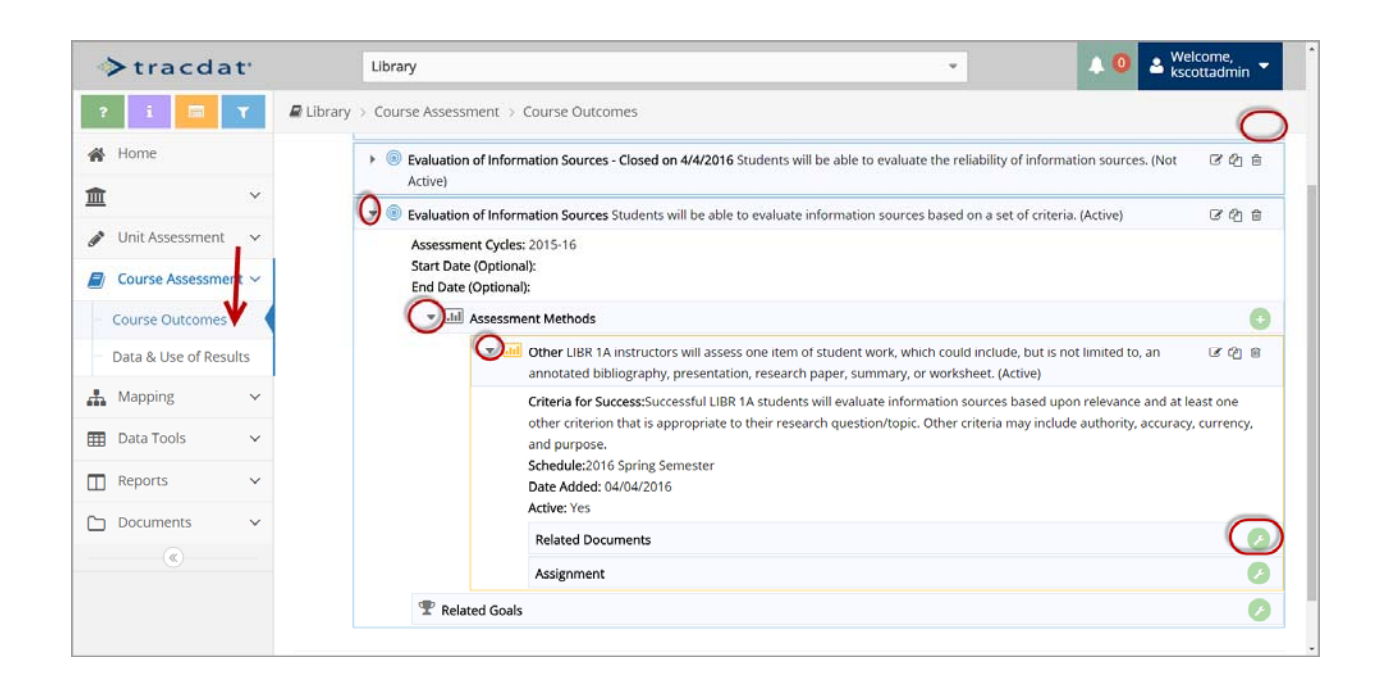

Click on Course Assessment, then Course Outcomes

 Course Selection: On the right side of the screen, use the drop down box to select the course Triangle: Click the Triangle to expand an outcome Triangle: Click the Triangle to expand an assessment method Wrench: Click the wrench to add Related Documents

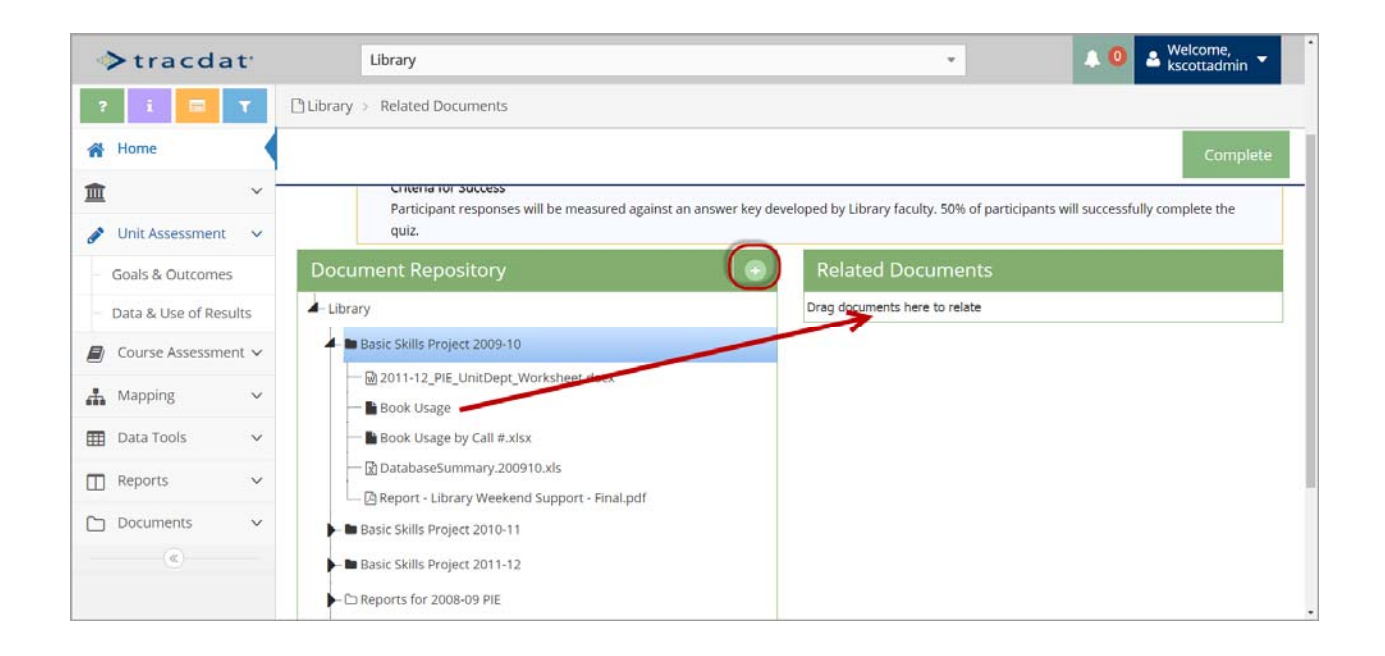

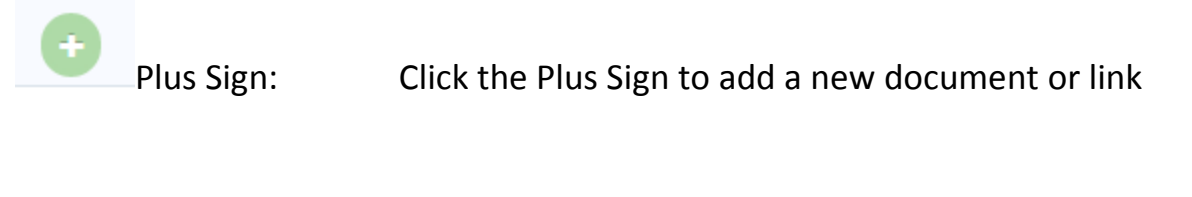

 Drag Documents: Click and drag an existing document to the Related Documents box to link the document to an assessment method

## **D: Course Outcome: Assessment Method, Assignment**

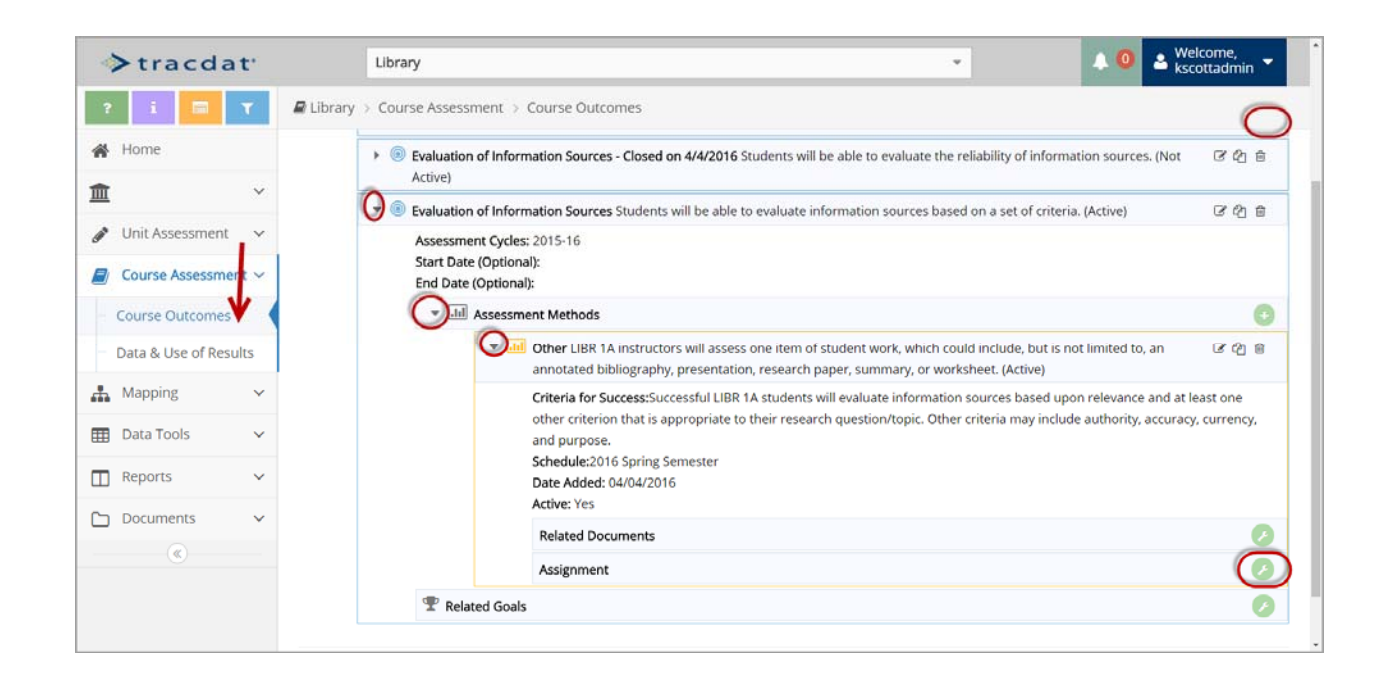

Click on Course Assessment, then Course Outcomes

 Course Selection: On the right side of the screen, use the drop down box to select the course Triangle: Click the Triangle to expand an outcome Triangle: Click the Triangle to expand an assessment method Wrench: Click the wrench to access the Assignment feature

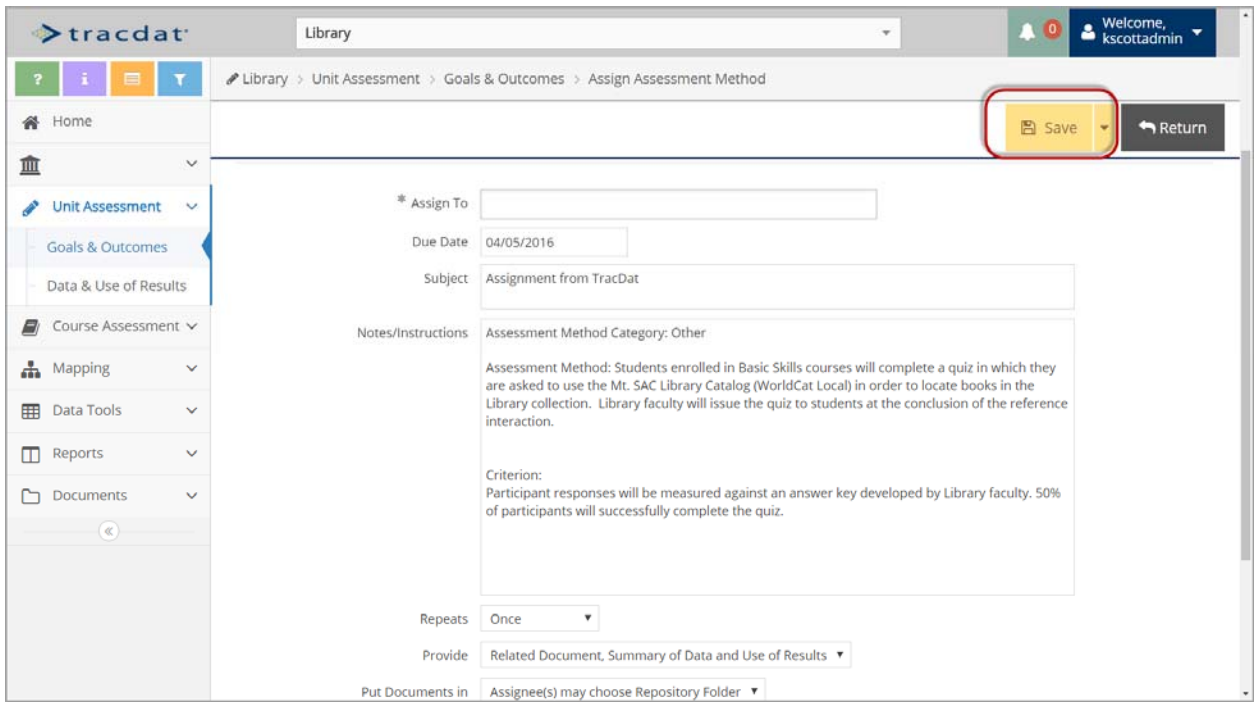

- **Assign To:** Select the name of the person to assign the assessment method
- **Due Date:** Enter the date this assessment is due
- **Subject:** Enter the subject for an email notification
- **Notes:** Edit or enter the text for the body of the email notification
- **Repeats:** Select how often the assessment data is due
- Provide: Select the items the assignee must complete

 **Put Documents In**:Select the folder the assignee will put the related documents in

 **Email Assignment to Assignee(s):** Click this box to send the email notification

 **Send CC to Person Assigning:** Click this box to send a copy of the email notification to yourself

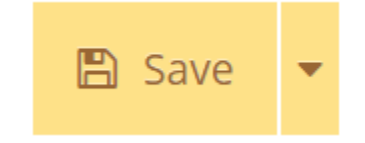

## **PART 5: Entering Course Outcome Data & Use of Results**

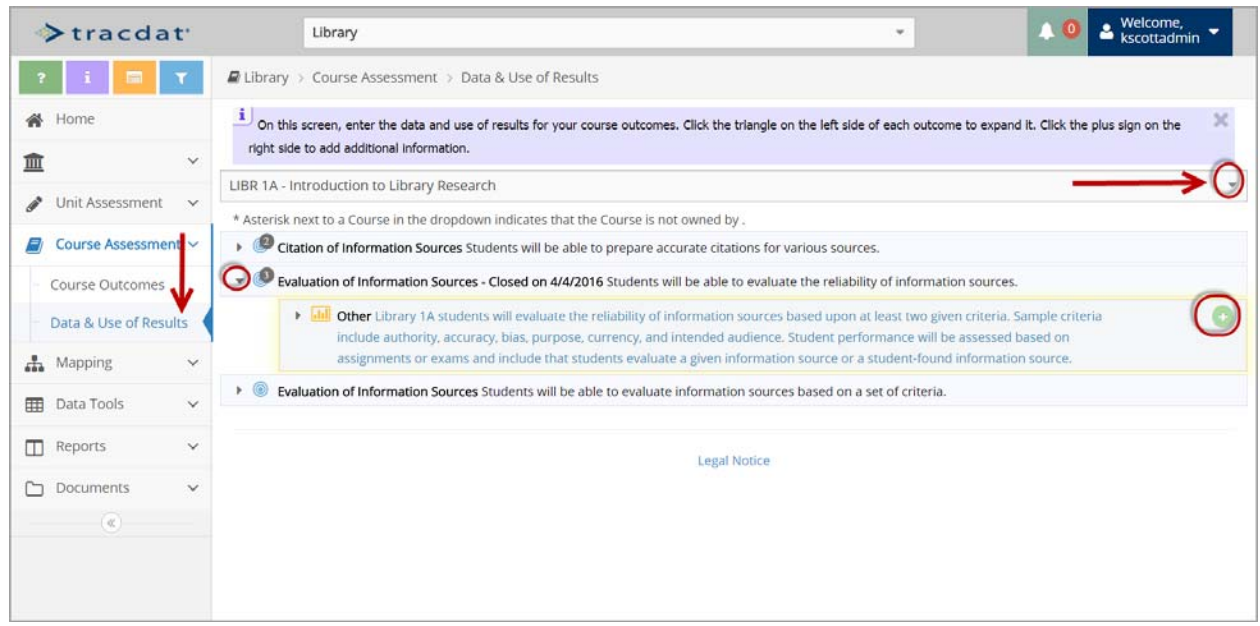

Click on Course Assessment, then Data & Use of Results

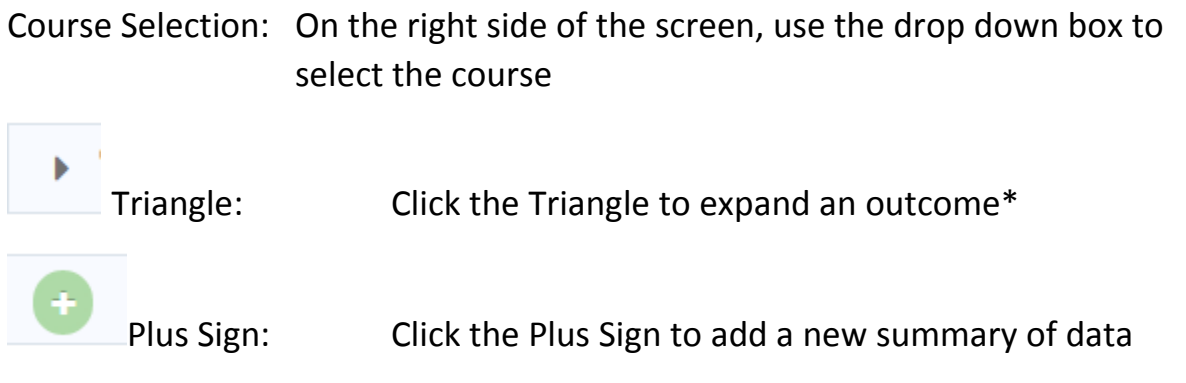

 \* If the Triangle does not expand an outcome, then no assessment method was entered. See pages 24 and 25.

## **A. Course Outcome: Summary of Data**

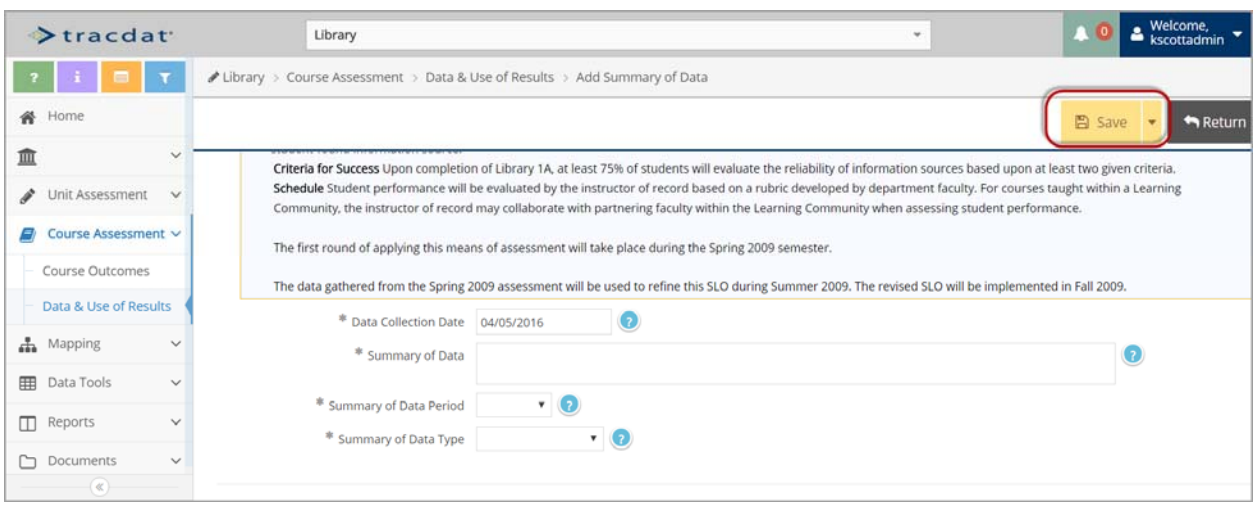

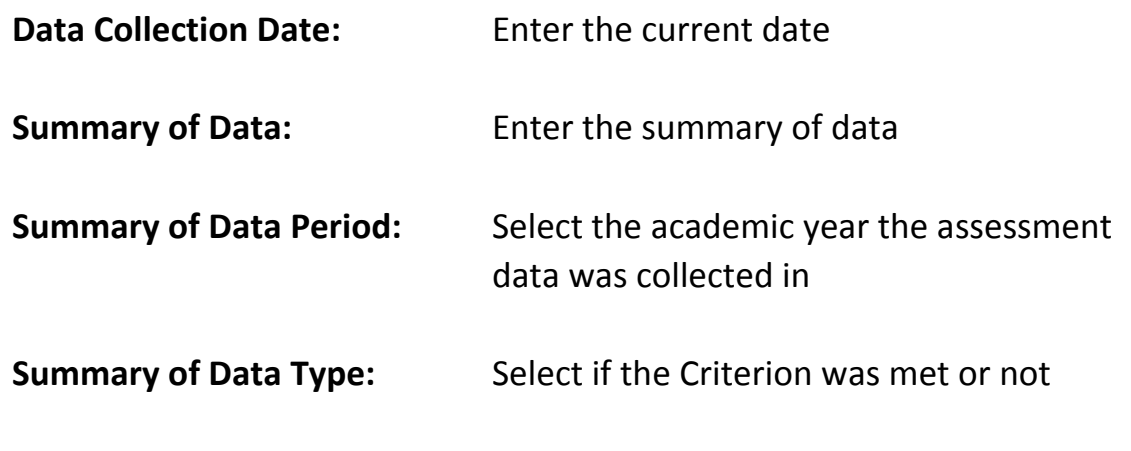

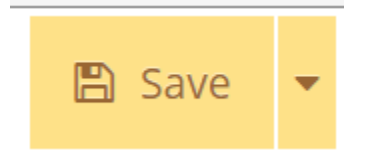

# **B. Course Outcome: Use of Results**

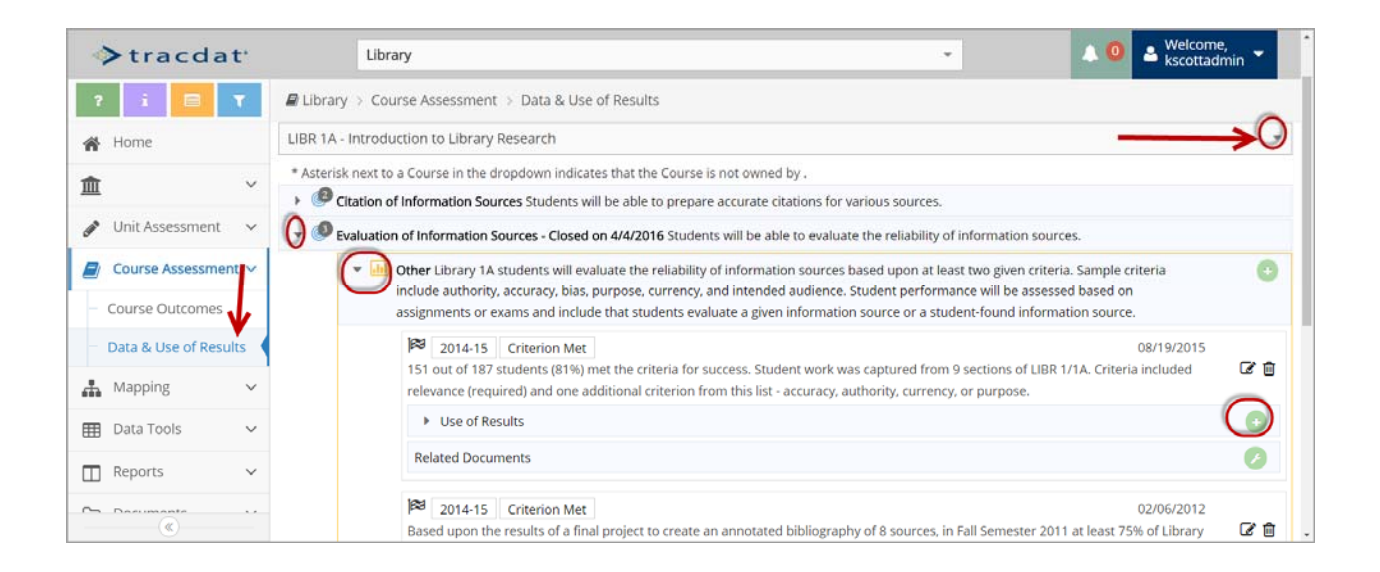

Click on Course Assessment, then Data & Use of Results

# Course Selection: On the right side of the screen, use the drop down box to select the course

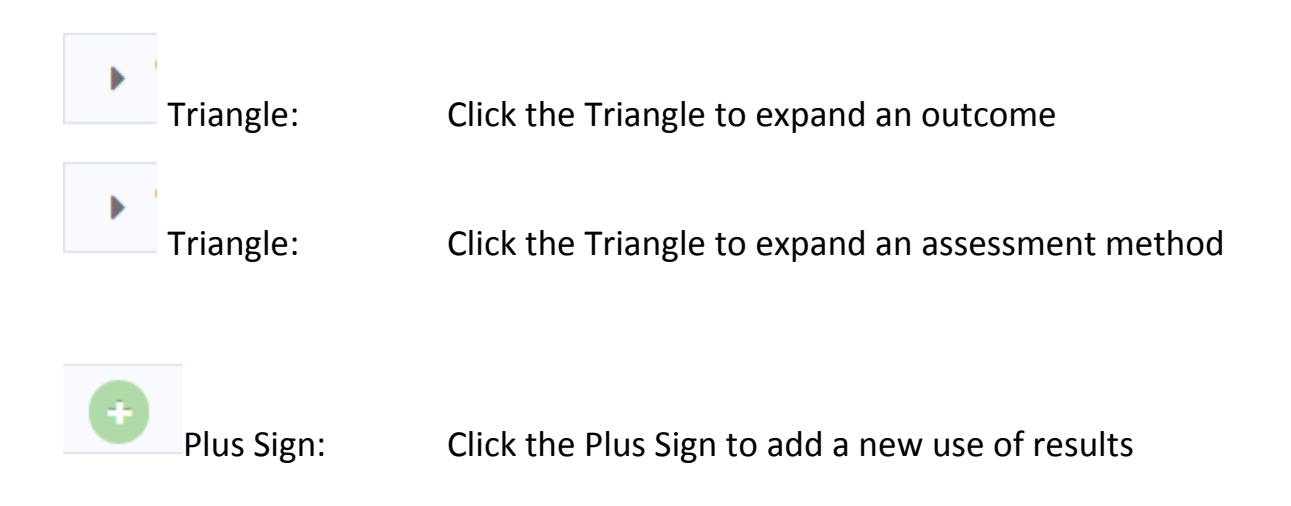

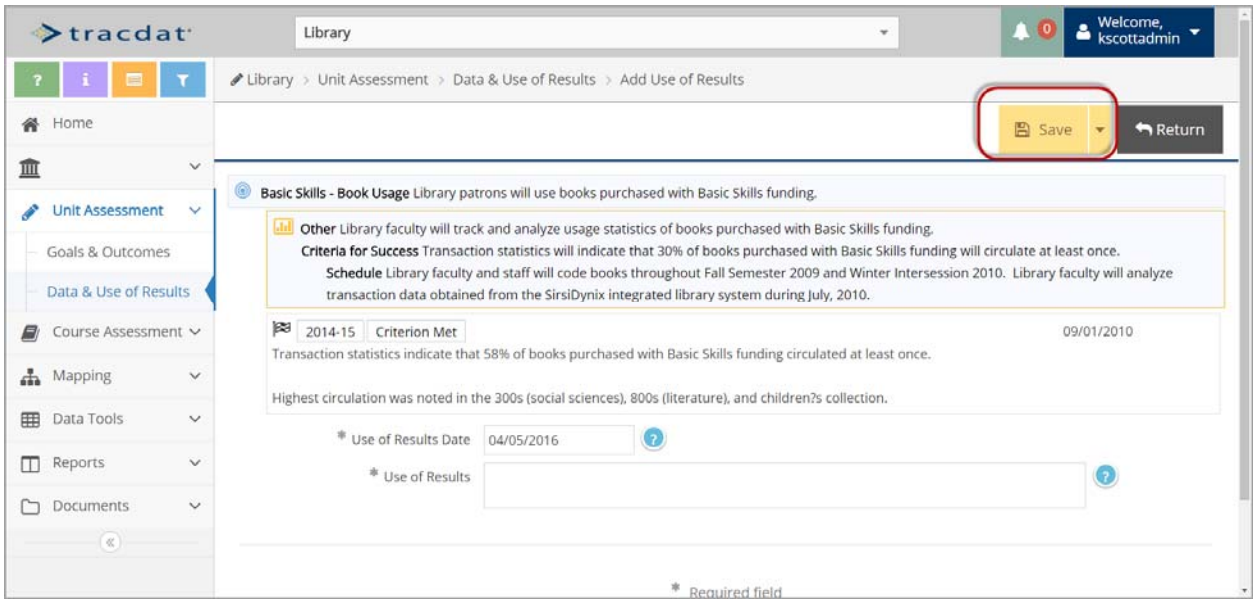

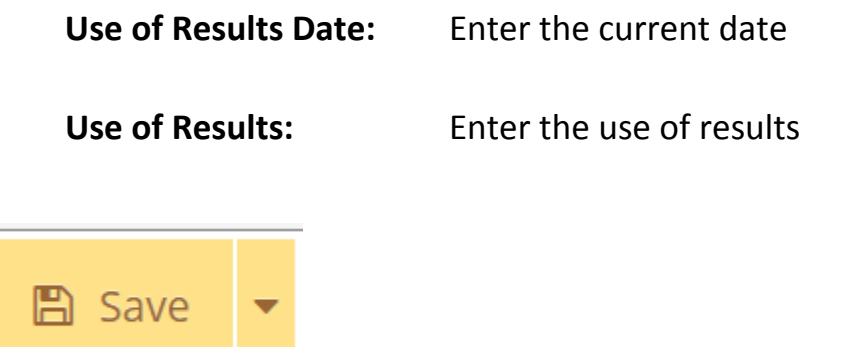

## **C. Course Outcome: Use of Results, Related Documents**

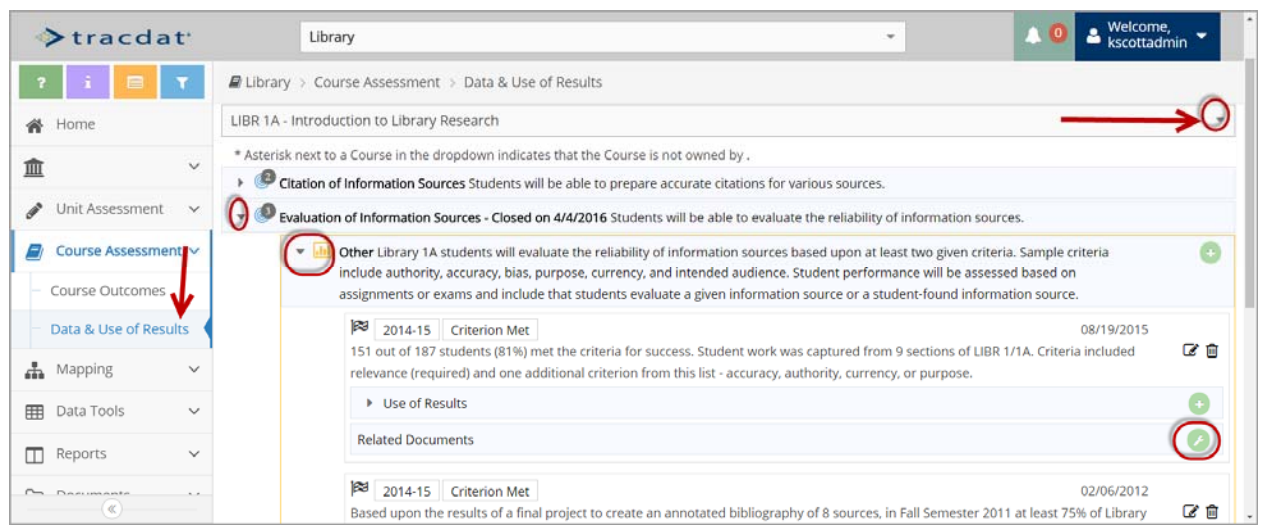

Click on Course Assessment, then Data & Use of Results

 Course Selection: On the right side of the screen, use the drop down box to select the course

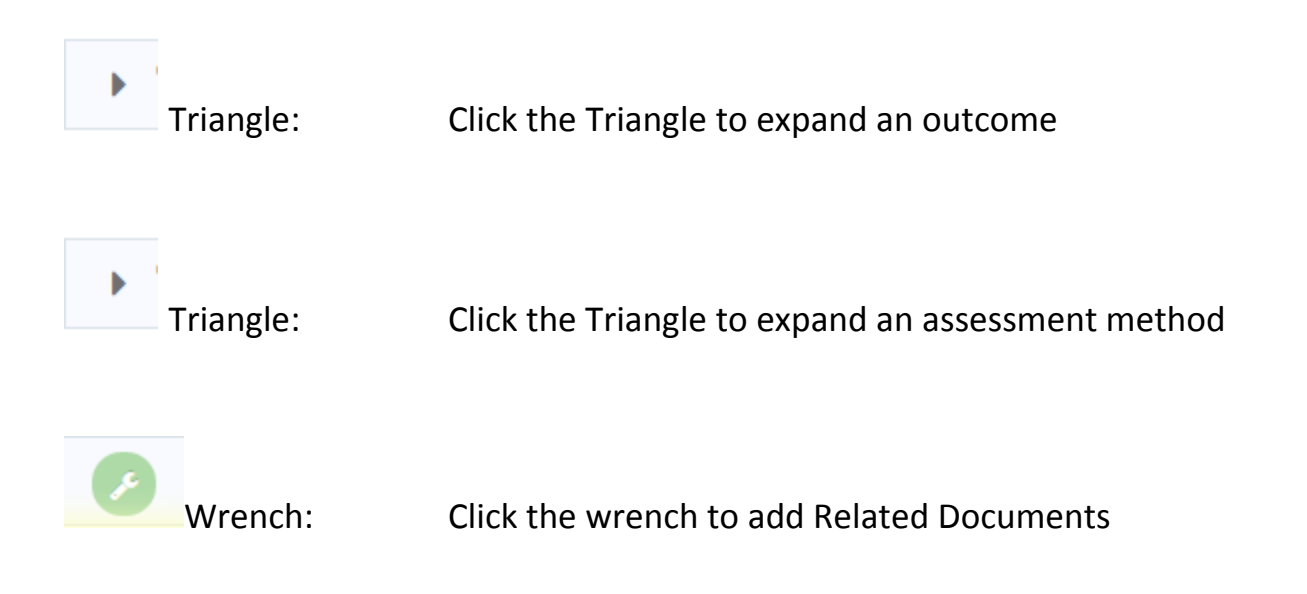

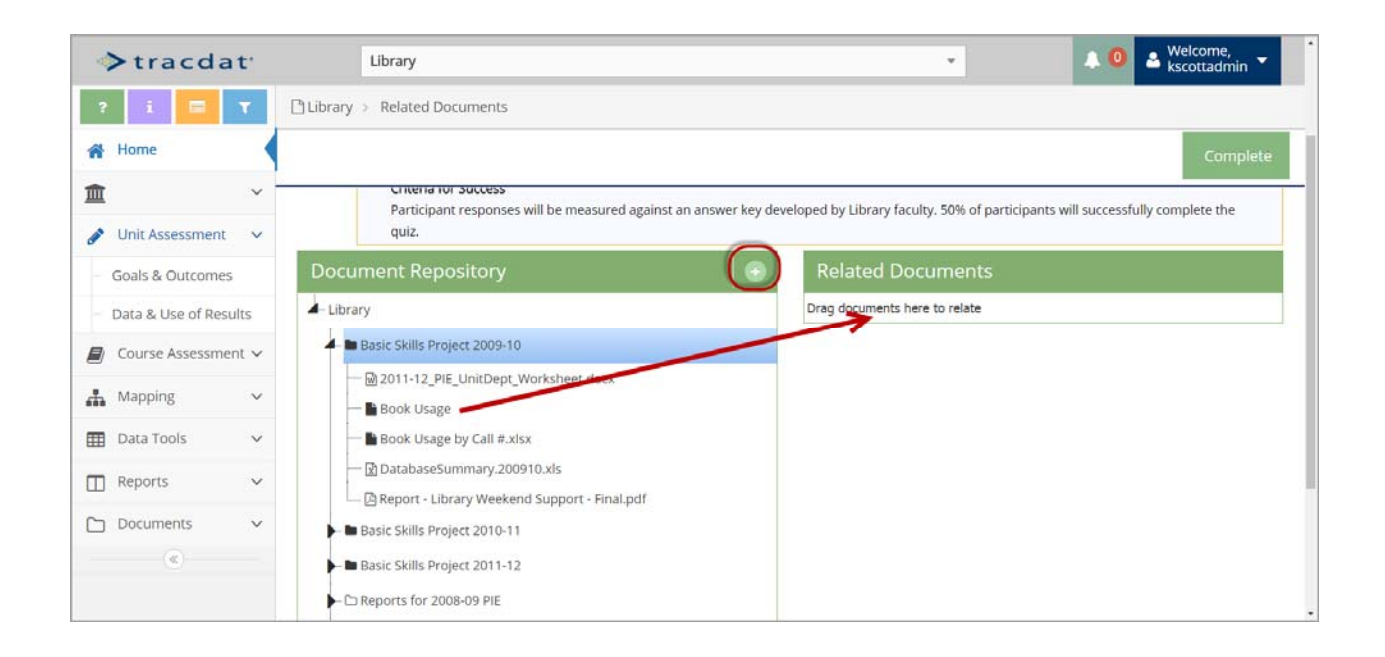

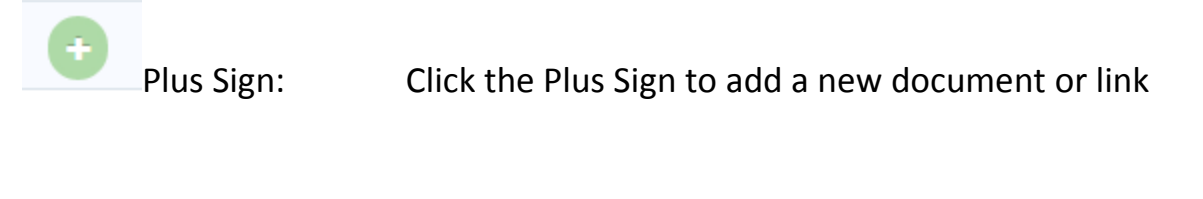

 Drag Documents: Click and drag an existing document to the Related Documents box to link the document to an assessment method

# **Part 6: Mapping**

The College's Institutional Level Outcomes (ILOs) are:

- Communication
	- o Students effectively communicate with and respond to various audiences in written, spoken or signed, and artistic forms.
- **•** Critical Thinking
	- o Students apply creative, computational, and analytical skills to identify and solve problems, analyze information, synthesize and evaluate ideas, and transform existing ideas into new forms.
- Information & Technology Literacy
	- o Students use resources and technologies to locate, evaluate, synthesize, and communicate information in various formats.
- Personal, Social, Civic, and Environmental Responsibility
	- o Students demonstrate awareness and respect for personal, social, and civic responsibilities.

## **A. Unit Outcome to ILO**

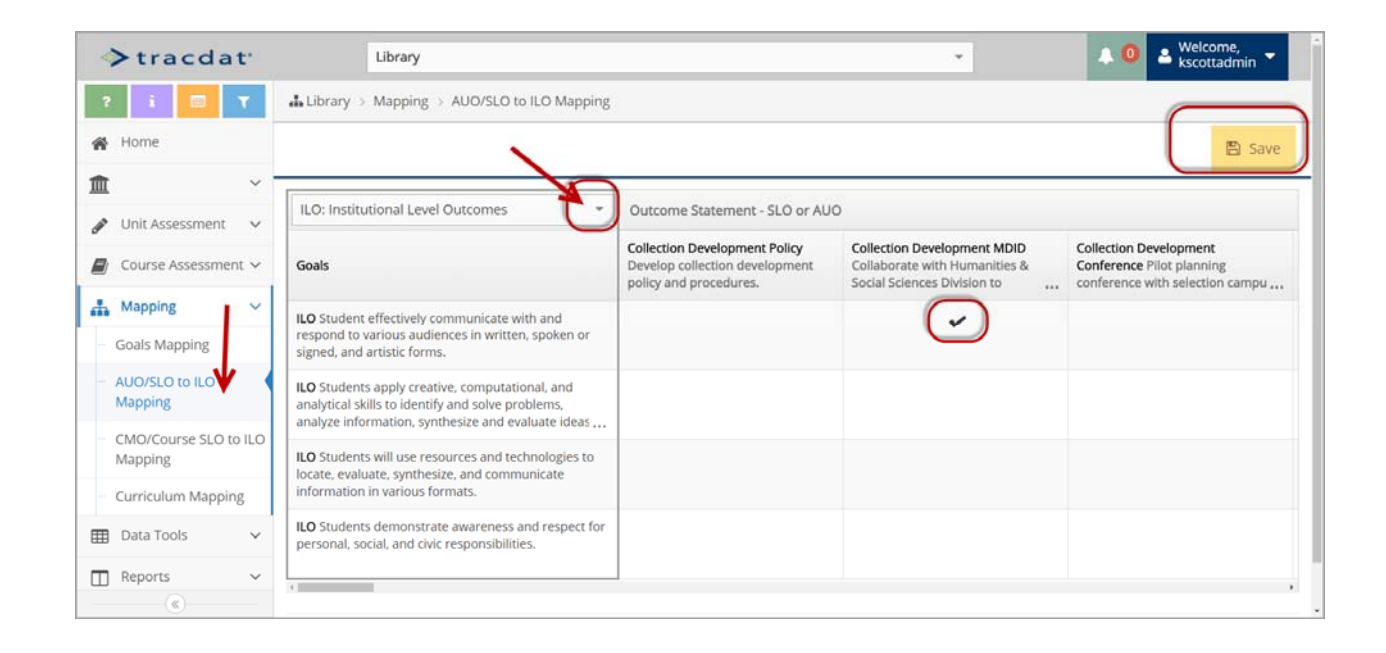

Click on Mapping, then AUO/SLO to ILO Mapping

- ILO Selection: At the top of the grid, use the drop down box to select ILO: Institutional Level Outcomes
- Mapping: Click in the box to make a checkmark for those unit outcomes that link to the ILO.

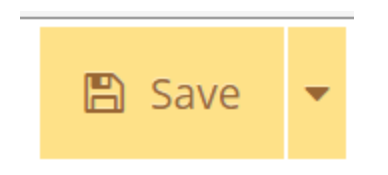

# **B. Course Outcome to ILO**

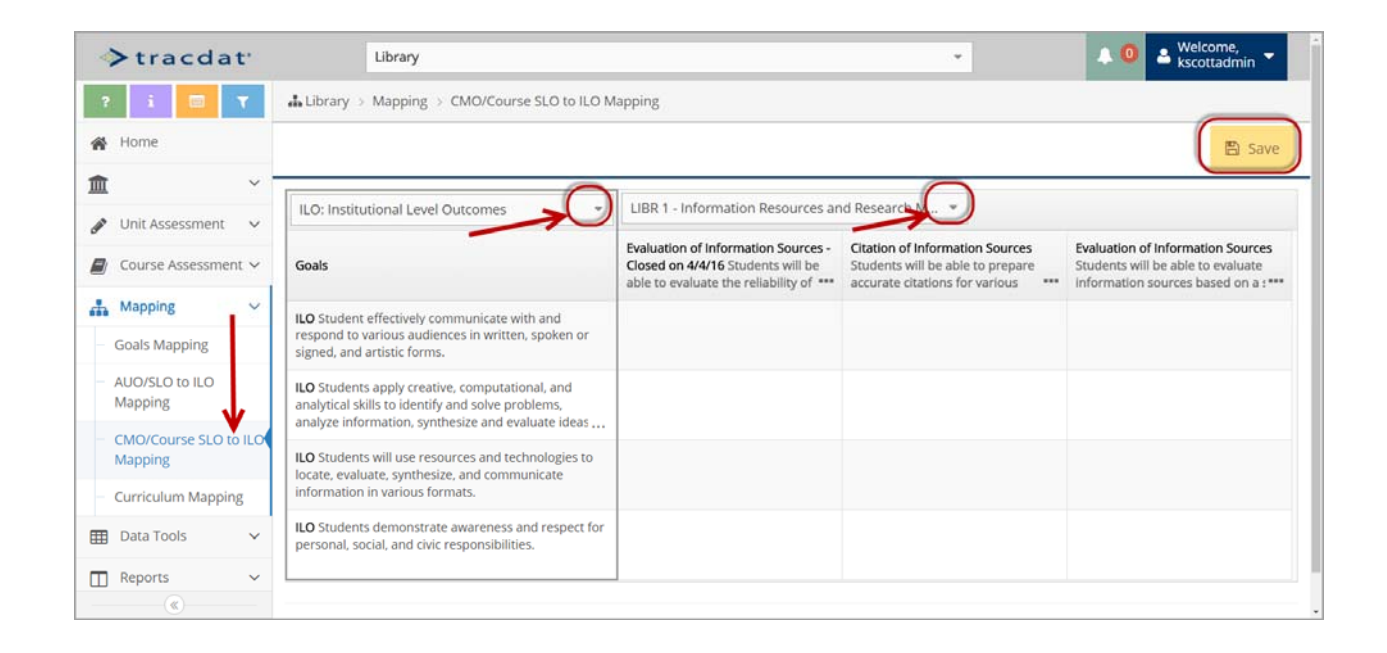

Click on Mapping, then CMO/Course SLO to ILO Mapping

- ILO Selection: At the top of the grid, use the drop down box to select ILO: Institutional Level Outcomes
- Course Selection: At the top of the grid, use the drop down box to select the courses so the outcomes display.
- Mapping: Click in the box to make a checkmark for those course outcomes that link to the ILO.

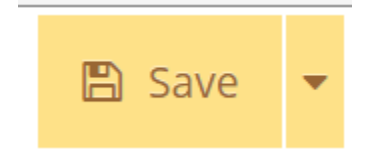

## **Part 7: Standard Reports**

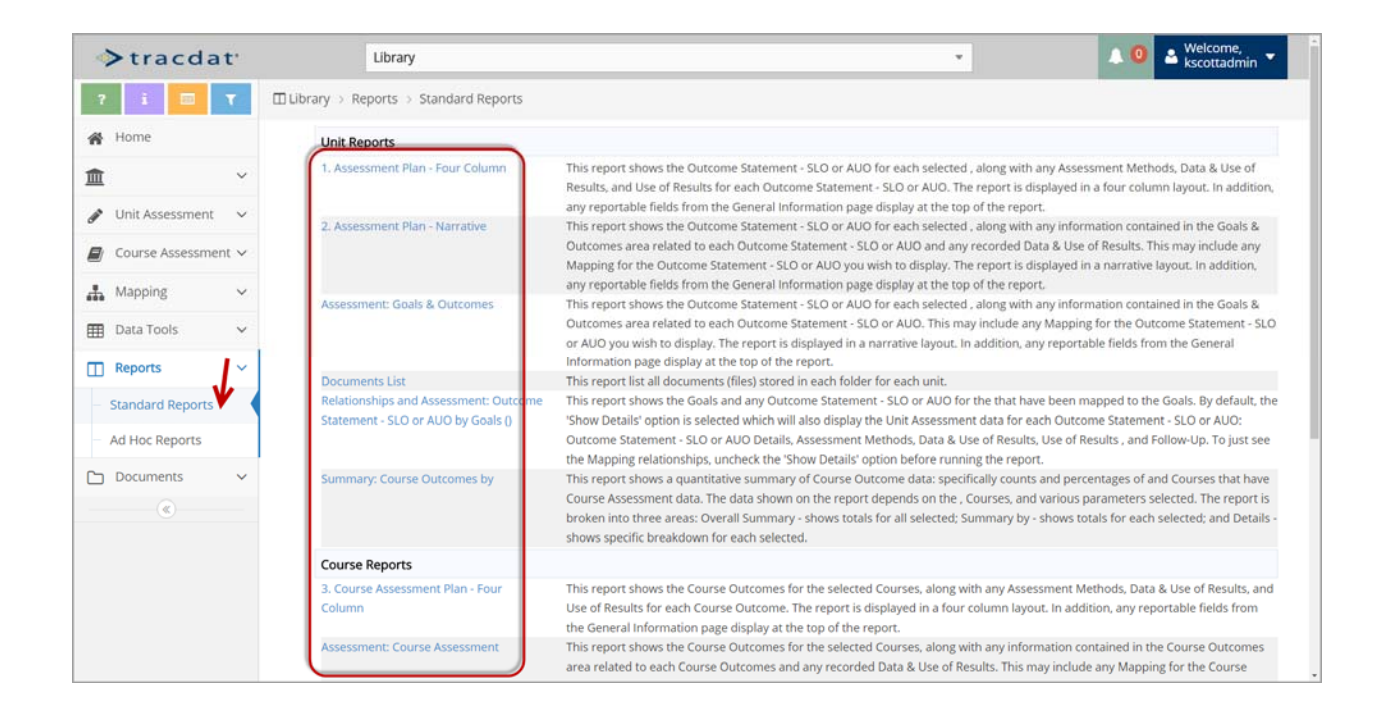

Click on Reports, then Standard Reports

 Click the blue link for the name of the requested report to display options for running the standard reports

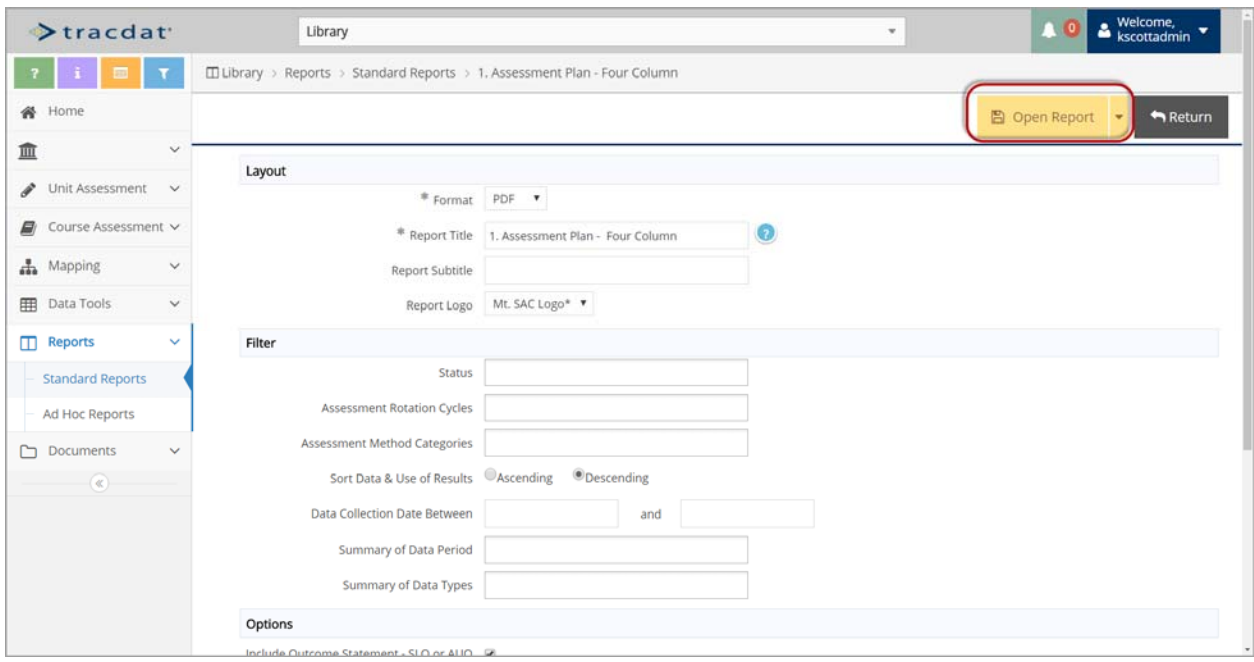

### Select the desired report layout and filters

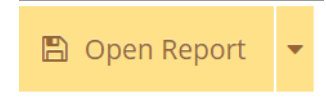

 Click the yellow open report button to generate the requested report.